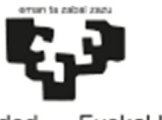

 *Servicio de Estudios de Grado*

# MANUAL MATRICULA 1º CURSO

# UPV/EHU

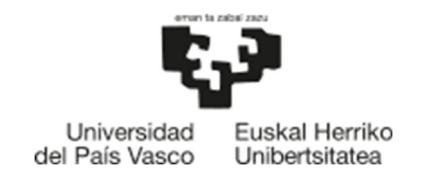

Servicio de Estudios de Grado

#### **INDICE MATRICULA 1º CURSO**

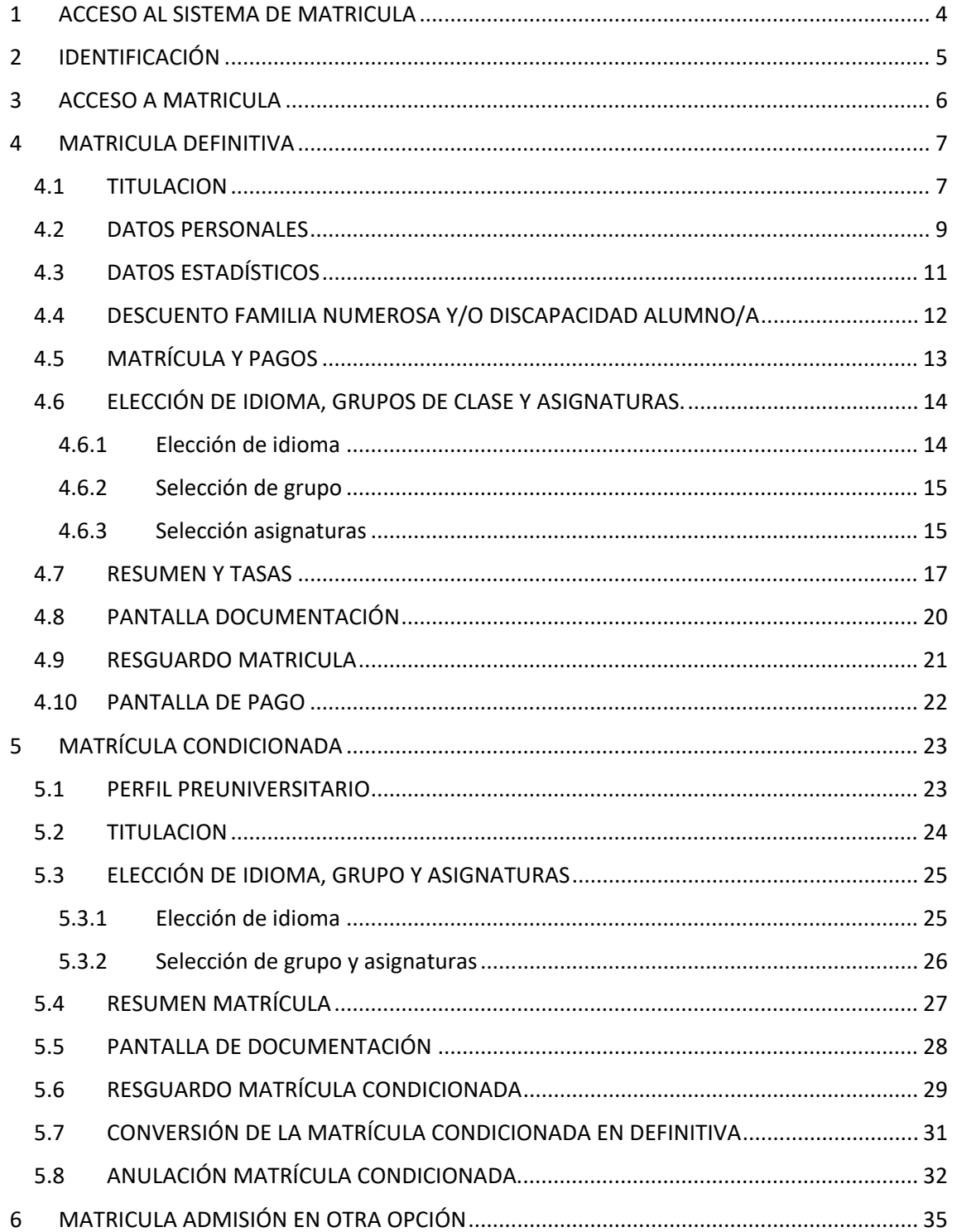

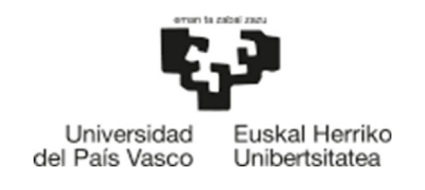

Servicio de Estudios de Grado

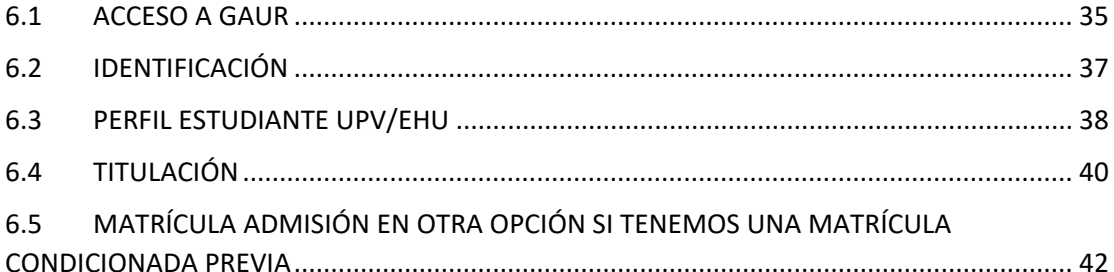

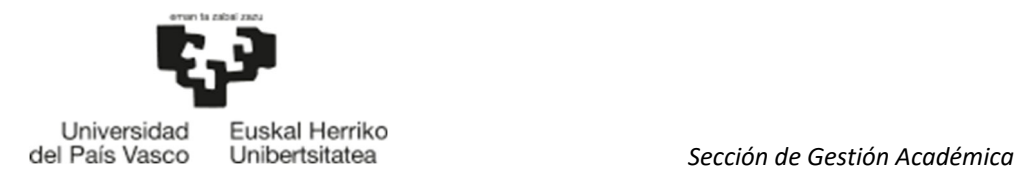

# 1 ACCESO AL SISTEMA DE MATRICULA

Para acceder al sistema, entraremos en la aplicación GAUR, herramienta básica para la gestión informática de trámites administrativos y consulta de datos que conforman la vida académica del alumnado, con el mismo usuario y contraseña facilitados en la preinscripción (SARBIDEA).

El enlace al aplicativo GAUR es el siguiente:

https://gestion-servicios.ehu.es/html/gaur.html

En la siguiente pantalla, pinchamos sobre Gestión Académica Universitaria Renovada.

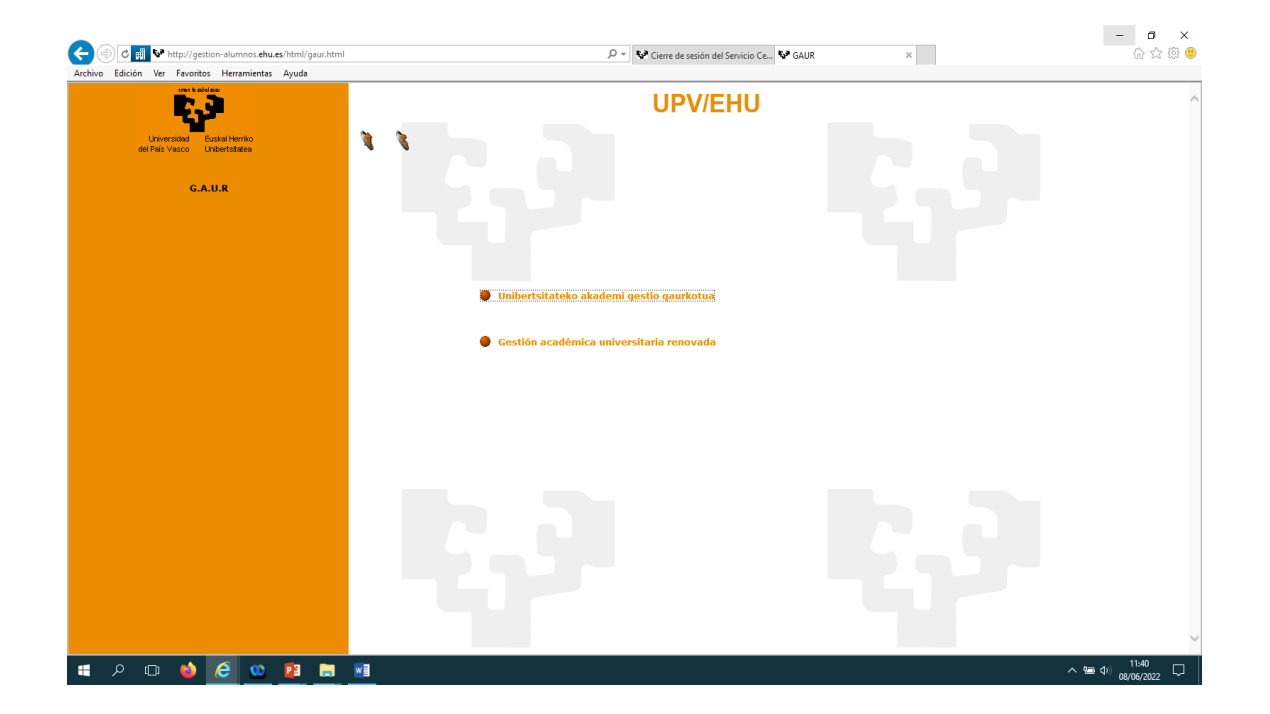

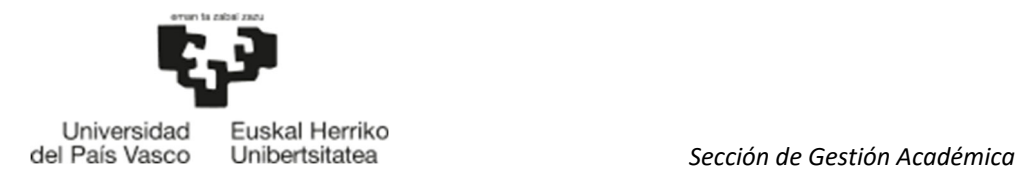

# 2 IDENTIFICACIÓN

A continuación, se muestra la pantalla de inicio de la aplicación GAUR, en la que deberá introducir el usuario y contraseña asignada en la preinscripción (SARBIDEA) en el lugar donde indica la flecha azul y pulsar el botón entrar a continuación.

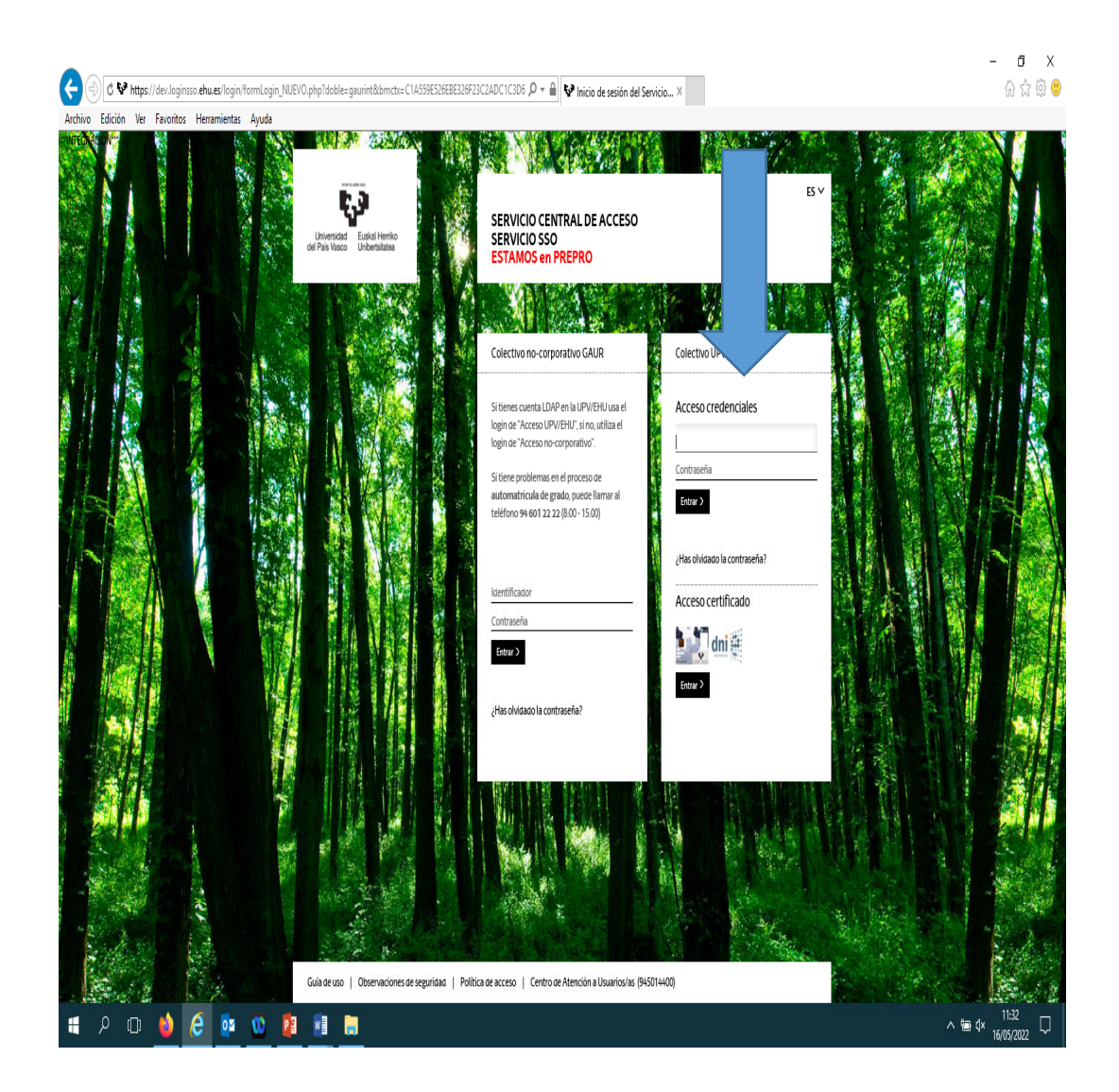

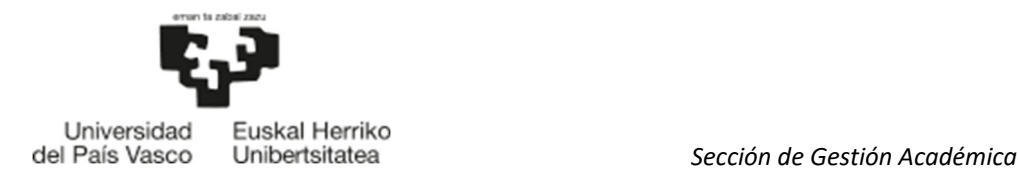

# 3 ACCESO A MATRICULA

Accedemos a la carpeta Matriculas (Matrícula en 1º grado. Nuevo acceso). En esta pantalla existen 2 posibilidades de matrícula:

- Matricula Condicionada: SÓLO se realizará la matricula condicionada en el caso de estar pendiente de admisión en otra universidad pública española diferente a la UPV/EHU. Se debe adjuntar el documento justificativo de la solicitud de admisión en la otra universidad pública **obligatoriamente**.
- Matricula Definitiva: Resto de los casos.

Si estamos en el caso que, finalizado cada plazo de matrícula, se nos ha admitido en otra opción mejor, para formalizar la matrícula en la opción mejor deberá seguir los pasos indicados en el punto 6 del manual: Matricula admisión en otra opción.

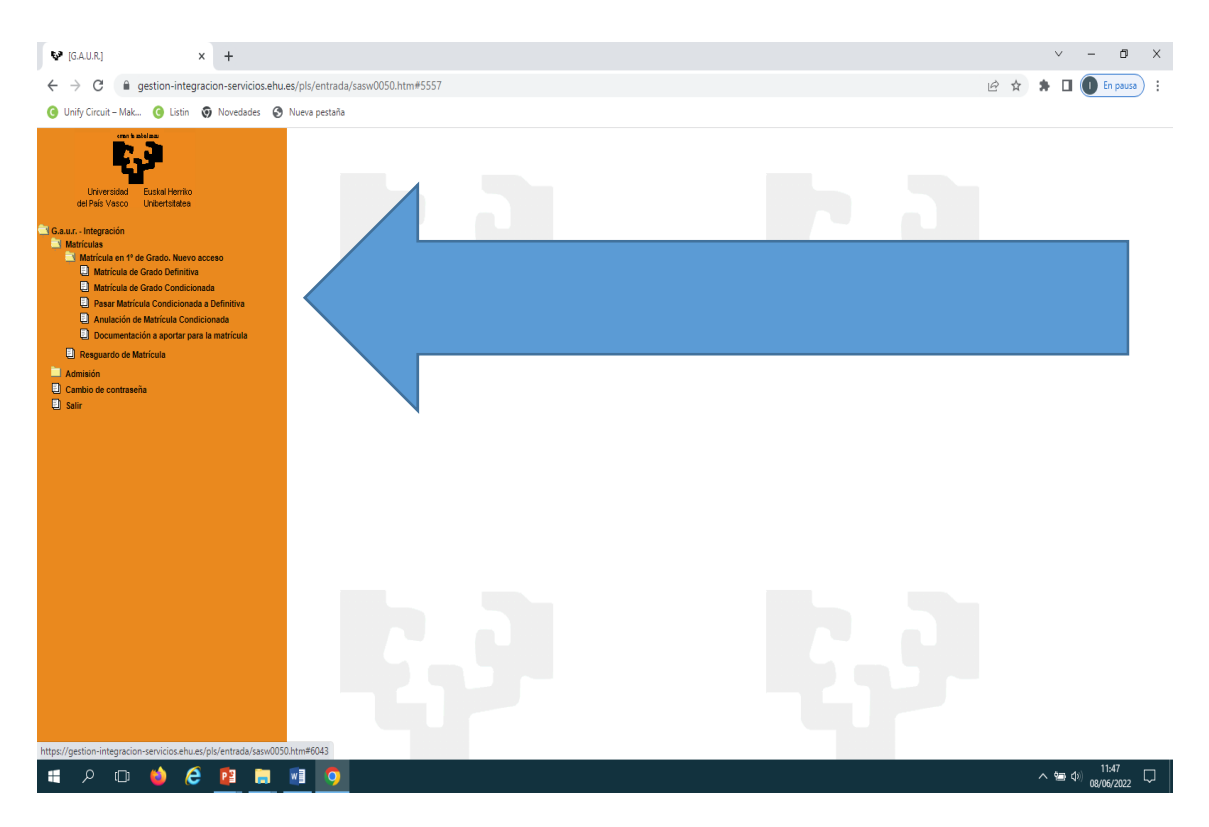

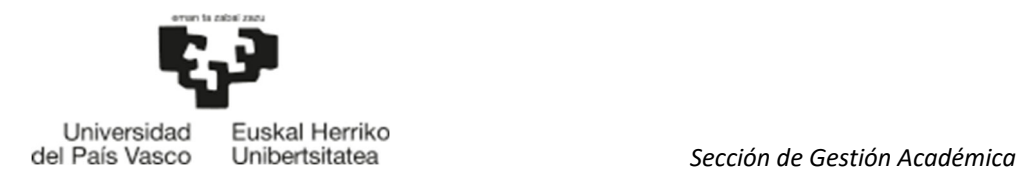

# 4 MATRICULA DEFINITIVA

- o Accedemos a matrícula 1º de Grado. Nuevo acceso.
	- o Matricula de Grado Definitiva

#### 4.1 TITULACION

En esta página se muestra el grado en el que ha sido admitido/a. Hay que pinchar en el D.N.I para comenzar la matrícula.

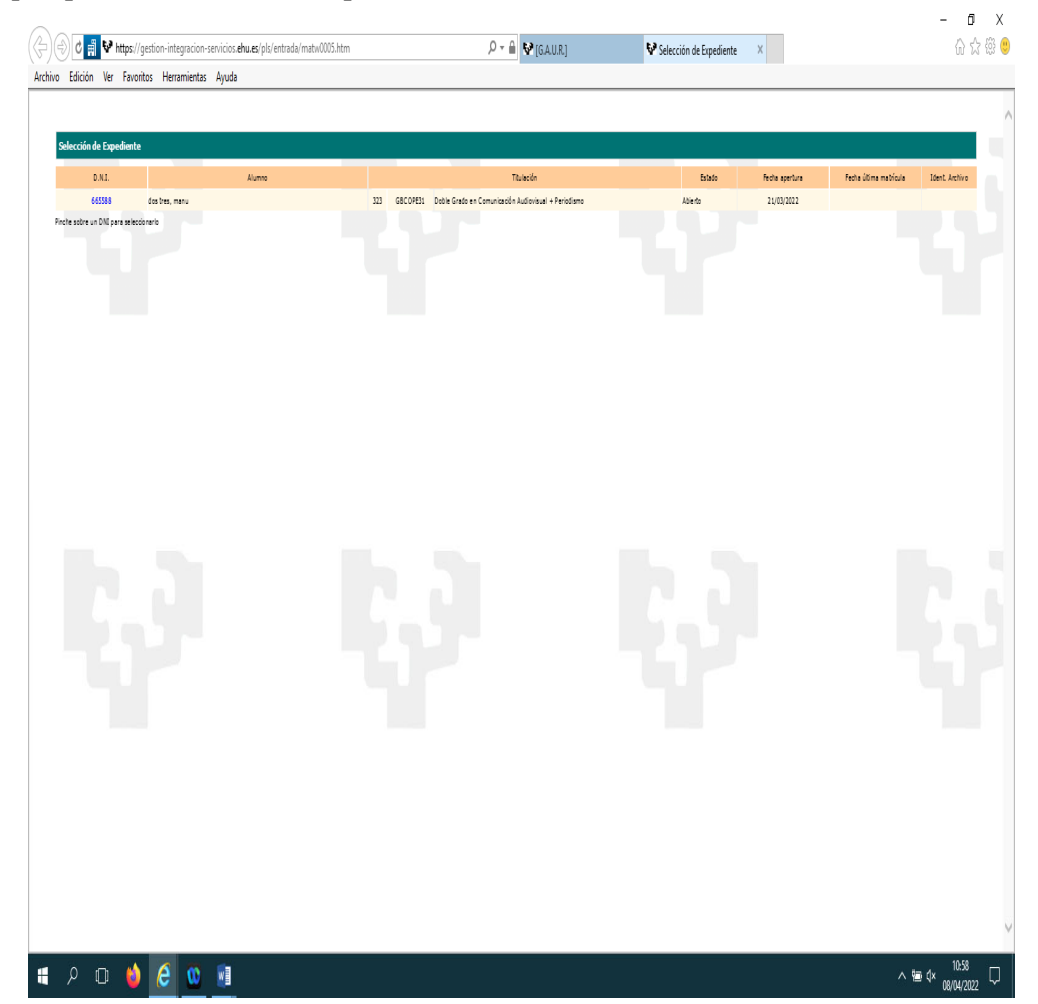

El sistema le preguntará si ha solicitado beca o la va a solicitar.

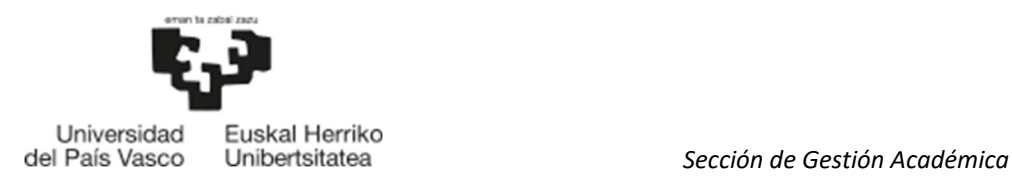

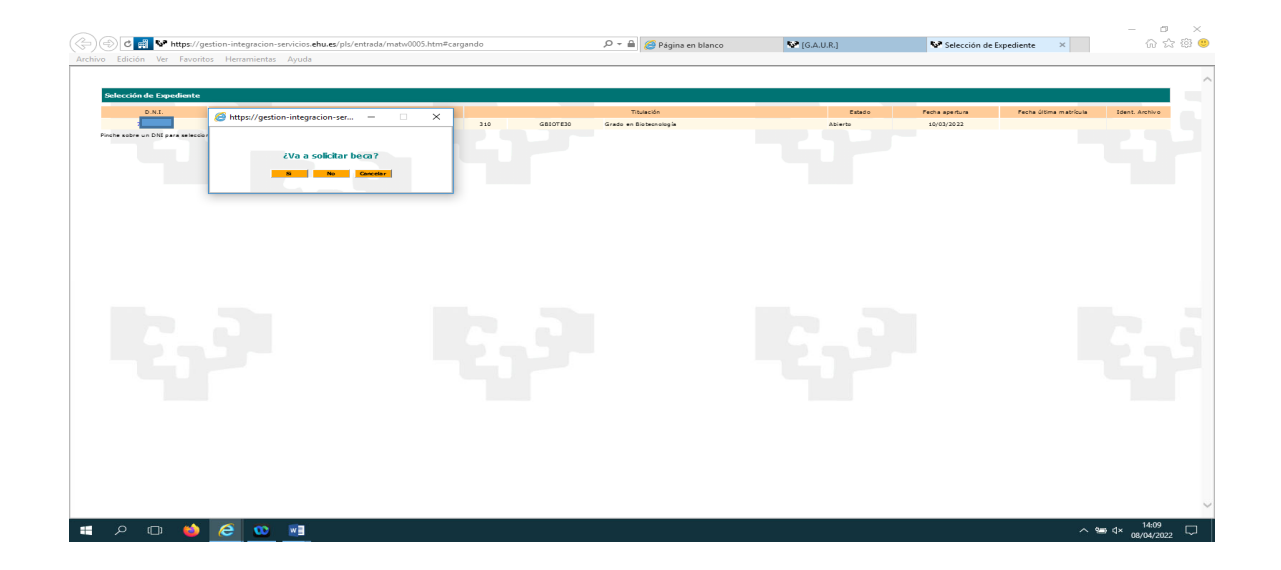

Si la respuesta es afirmativa le mostrará la siguiente pantalla, donde se muestra si la beca es del Gobierno Vasco o del MEC, en función de la provincia de residencia que hayas informado. Pulsaremos continuar y llegaremos a la pantalla de DATOS PERSONALES.

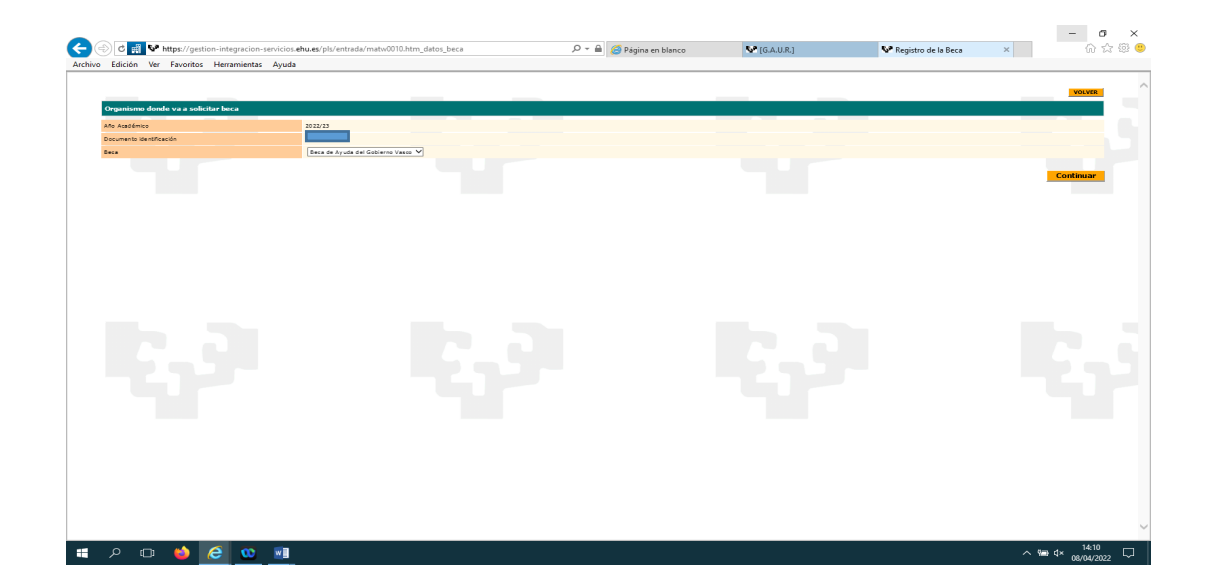

Si es negativa pasaremos directamente a la pantalla de DATOS PERSONALES.

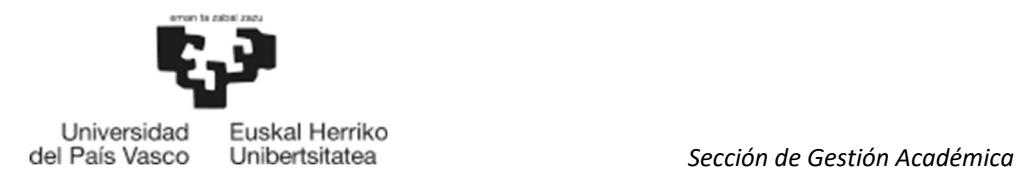

 $\overline{a}$  v

#### 4.2 DATOS PERSONALES

En esta pantalla, el alumno o la alumna debe comprobar que la información introducida es correcta. Si desea modificar alguno de ellos pase por la secretaría del centro. Pulse Continuar.

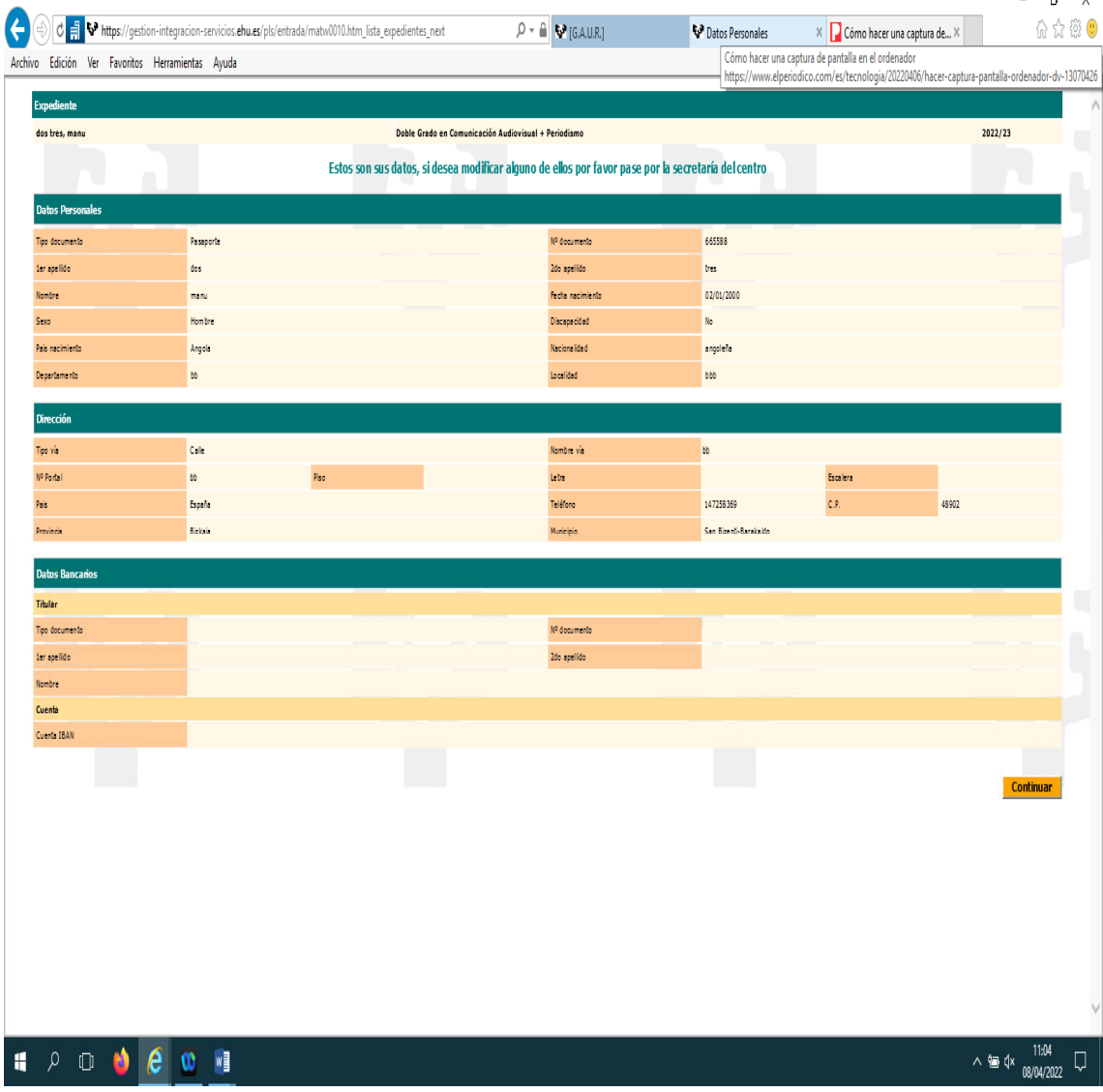

Se deberá marcar la condición de honestidad y Aceptar la Ley de Protección de Datos para poder continuar con la matrícula:

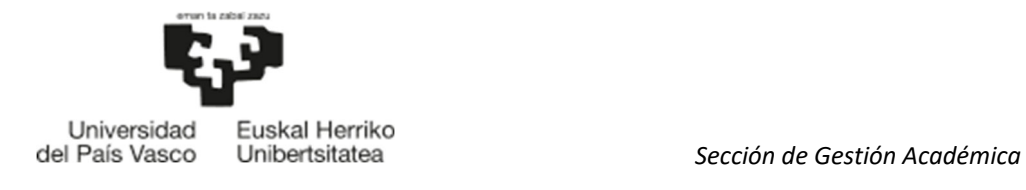

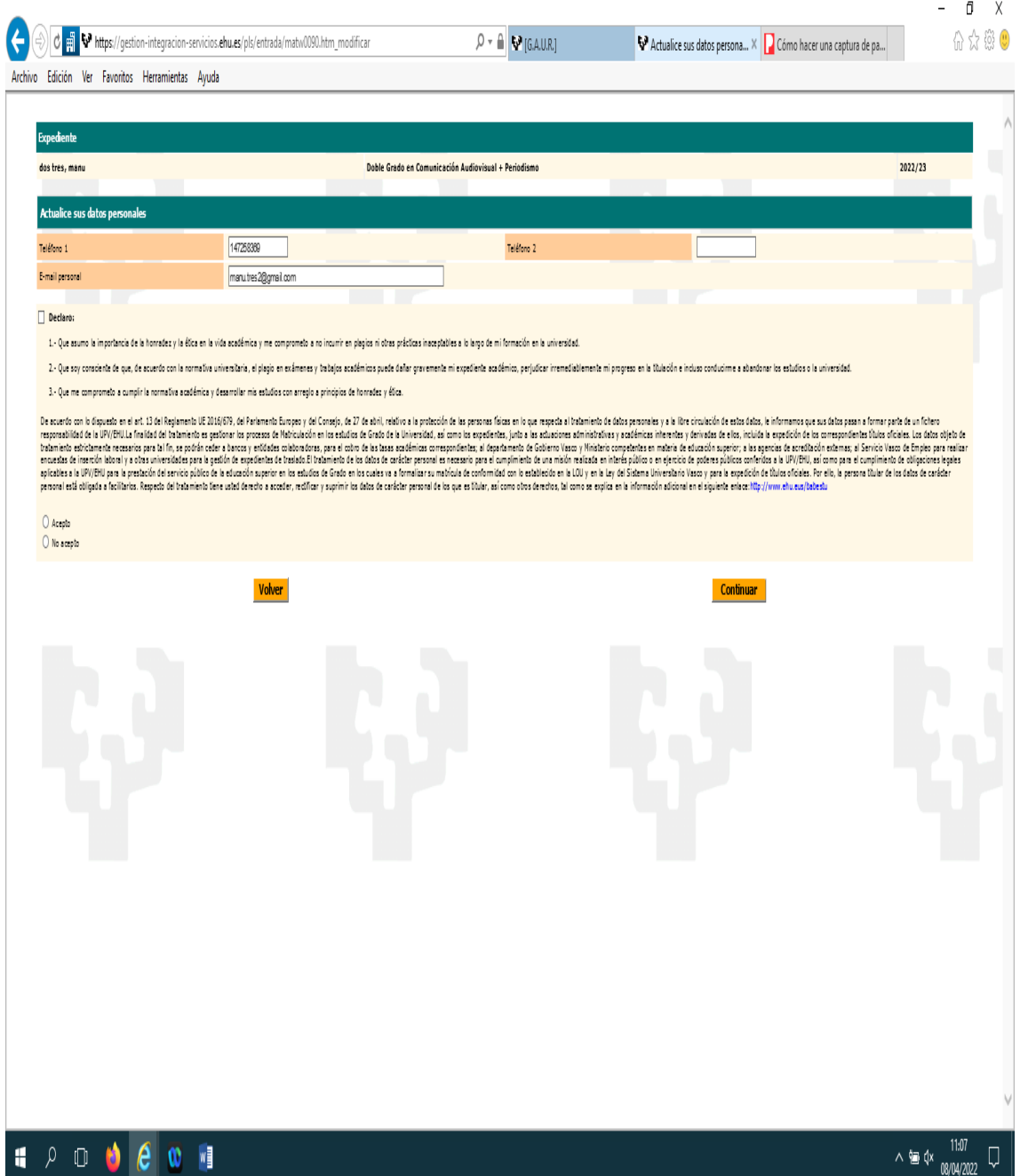

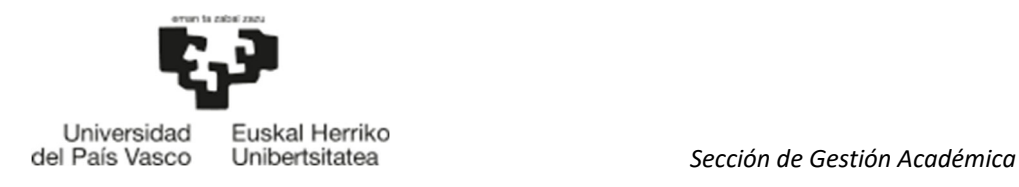

### 4.3 DATOS ESTADÍSTICOS

Es obligatorio rellenar los datos estadísticos solicitados por el Ministerio de Educación.

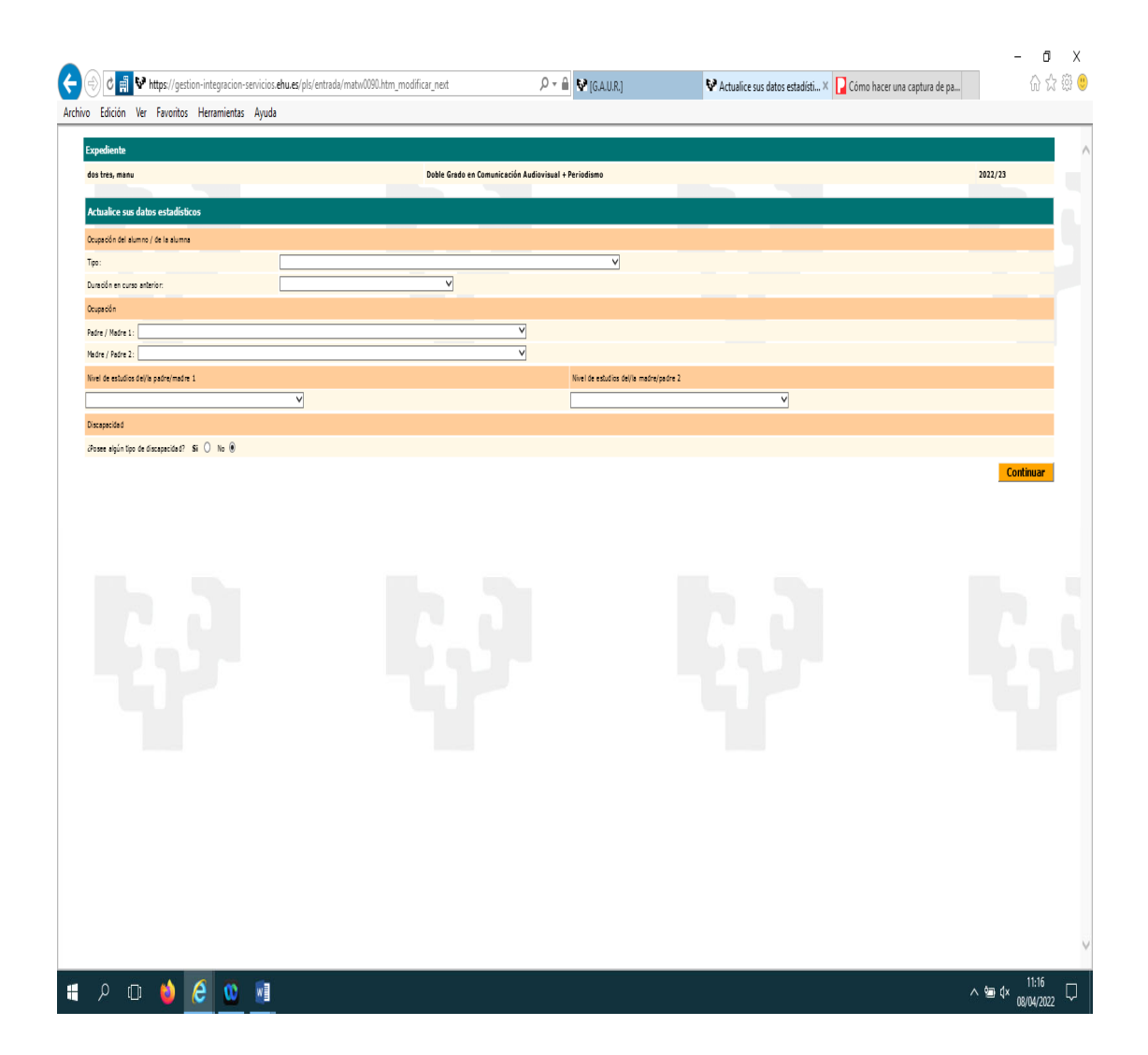

Si posee alguna discapacidad debe indicarlo("SI") y a continuación se abrirá una ventana donde seleccionará el tipo de discapacidad y el porcentaje de discapacidad. El servicio de Atención a Personas con discapacidades se pondrá en contacto con el alumnado que marca la casilla "SI" para conocer las necesidades que pueda tener. Pulsa Continuar.

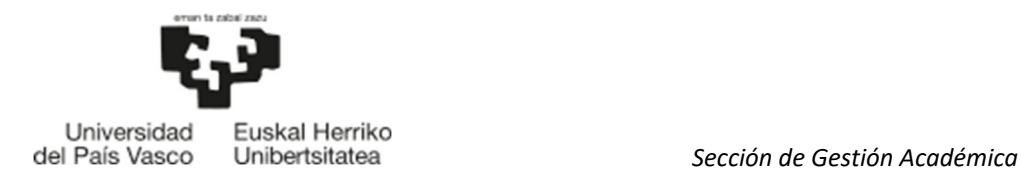

#### 4.4 DESCUENTO FAMILIA NUMEROSA Y/O DISCAPACIDAD ALUMNO/A

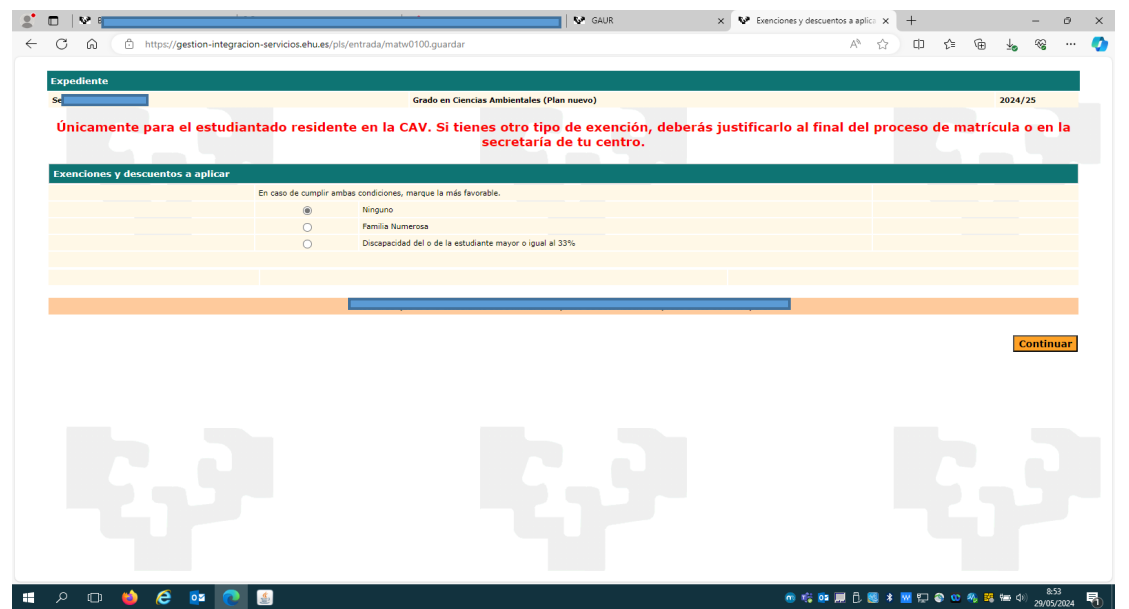

Si reside en la Comunidad Autónoma Vasca, tiene la opción de autorizar a la UPV/EHU que consulte sus datos relativos a familia numerosa o discapacidad propia mayor o igual al 33%. En caso de cumplir ambas condiciones, marque la más favorable. El descuento se recogerá en el resumen de matrícula al final del proceso de matrícula. En el caso en que no se pueda comprobar que tiene derecho a descuento o sea residente en otra comunidad distinta a la CAV o en el caso que quiera que se aplique otro descuento distinto a familia numerosa o discapacidad propia tendrá que incorporar el documento acreditativo al final del proceso de matrícula o presentarlo en la secretaría de su centro. Una vez verificado por la secretaría del centro se aplicará el descuento o la exención que corresponda. Pulsa continuar.

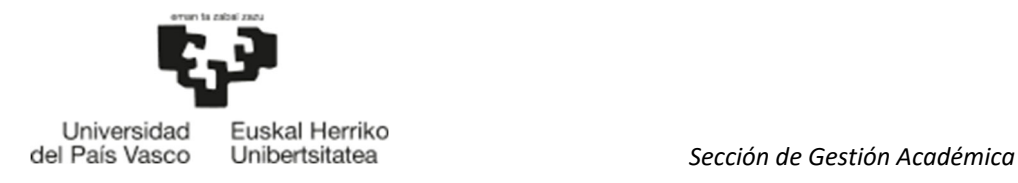

#### 4.5 MATRÍCULA Y PAGOS

Se seleccionará la forma de pago bien por domiciliación o por Tarjeta/Bizum/Mipago Wallet en el plazo/s deseado. Si desea hacer una donación seleccione "Cooperación al desarrollo (Grado)". Ten en cuenta que se incrementará el importe de la matrícula en un 0,7%. En caso contrario seleccione "Ninguna".

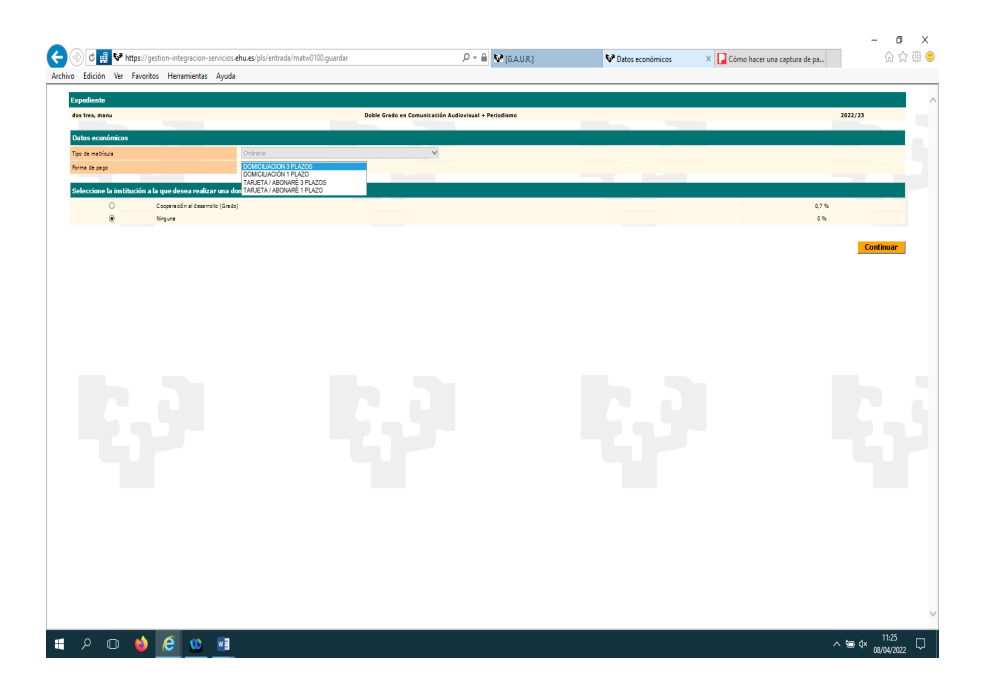

Si se opta por la domiciliación se abre una ventana para la introducción de los datos bancarios y le damos a Guardar.

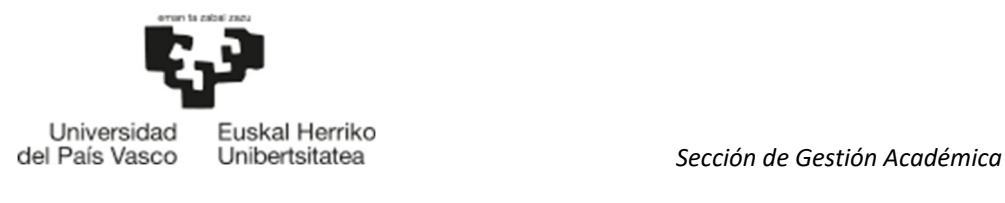

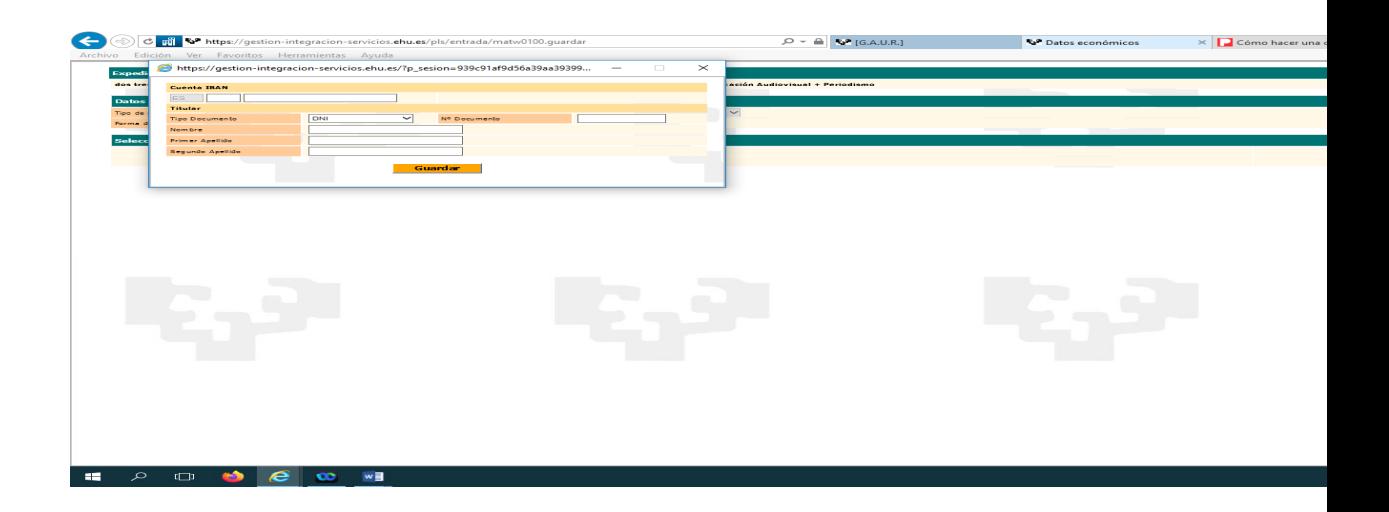

#### 4.6 ELECCIÓN DE IDIOMA, GRUPOS DE CLASE Y ASIGNATURAS.

#### 4.6.1 Elección de idioma

Se seleccionará el idioma en que desea estudiar(Castellano/Euskera) y pulsa continuar.

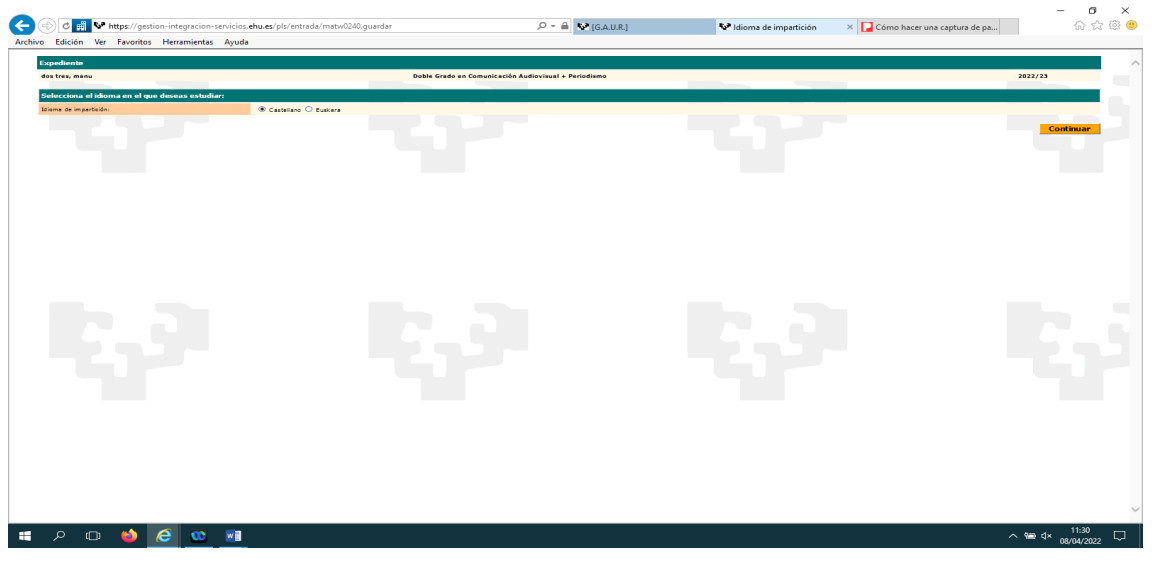

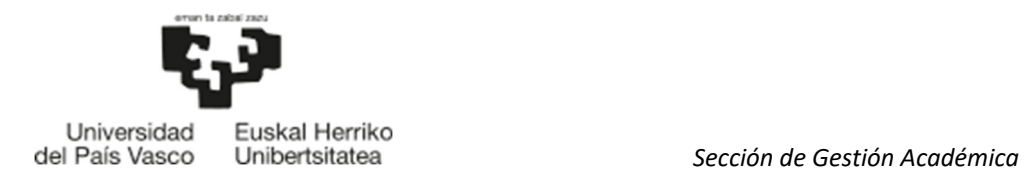

4.6.2 Selección de grupo

En esta pantalla se seleccionará el grupo deseado (parte derecha pantalla) haciendo click en el recuadro correspondiente.

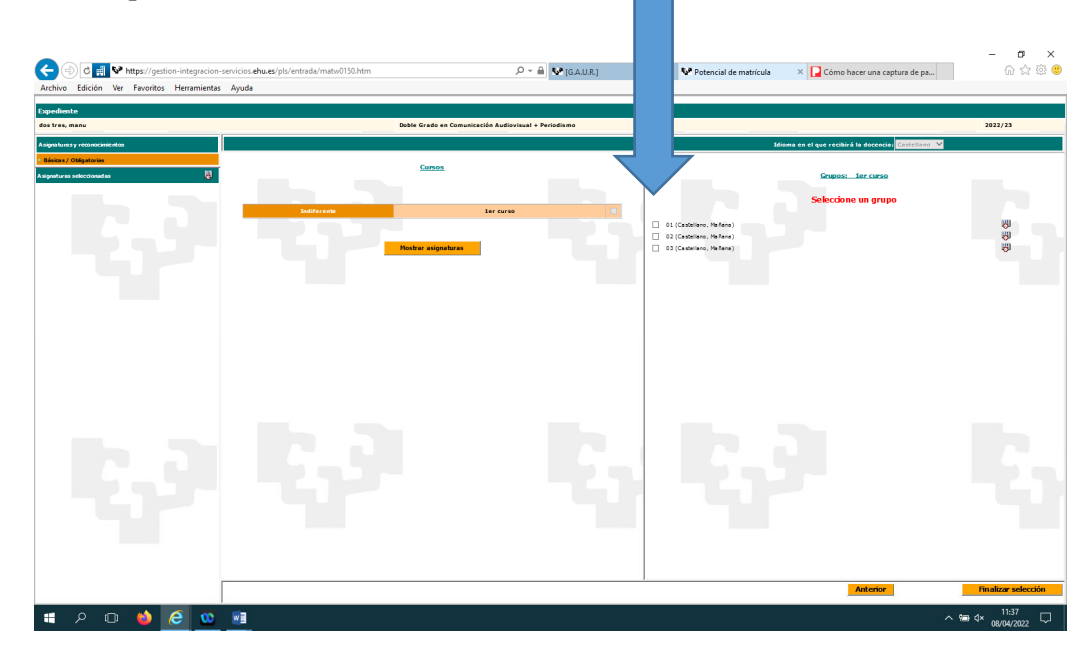

#### 4.6.3 Selección asignaturas

Tras seleccionar el grupo, pincharemos en la casilla "Mostrar asignaturas" en la parte izquierda de la pantalla.

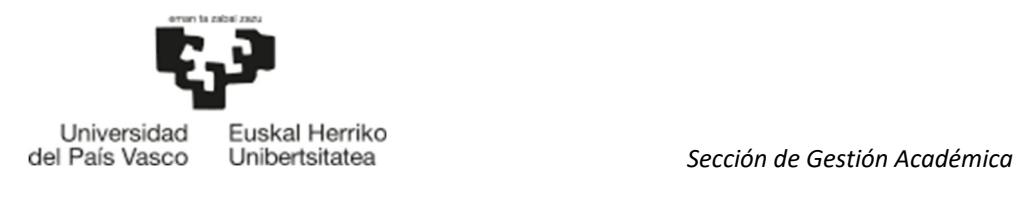

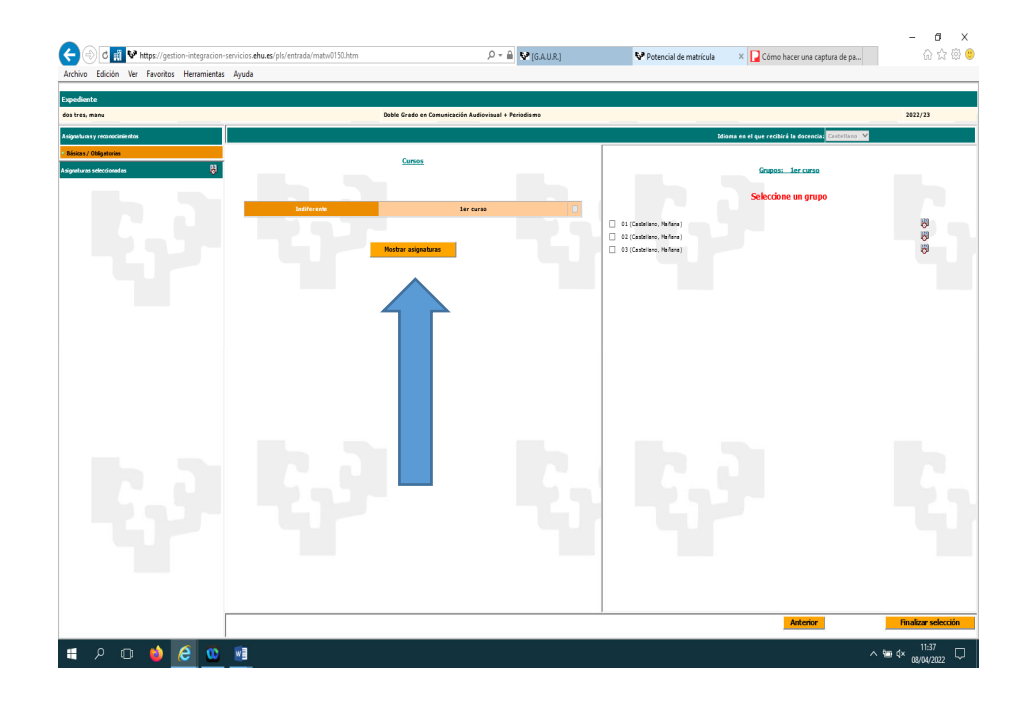

A continuación, se muestran las asignaturas. Se deben seleccionar todas las asignaturas. Por defecto, vendrán seleccionadas todas las asignaturas excepto en las que hay que elegir idioma impartido o en las que existen subgrupos. Se elige el idioma impartido o el subgrupo donde indica la flecha azul, y la asignatura se selecciona automáticamente. Una vez seleccionadas todas, pulsar "Finalizar selección".

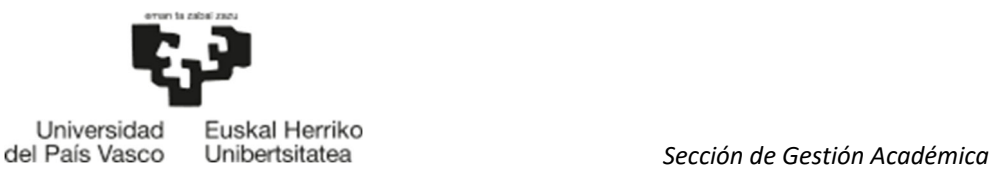

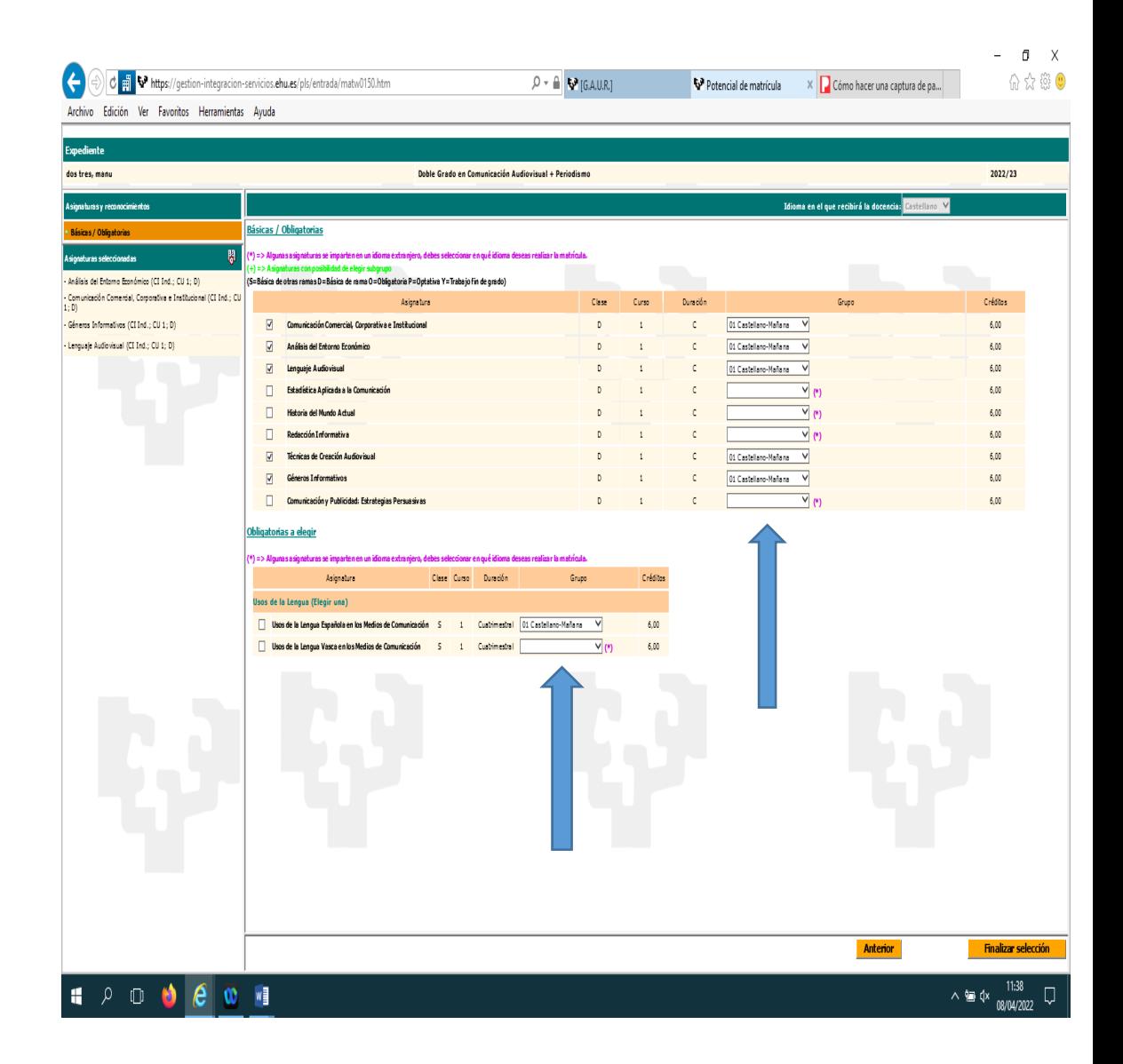

#### 4.7 RESUMEN Y TASAS

En esta pantalla se muestra el estado de solicitud de matrícula, se detallan las asignaturas/grupos elegidos y aparece la liquidación de precios públicos que se va a practicar. Antes de pulsar a continuar, revise su resumen de matrícula.

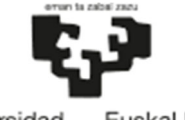

 *Servicio de Estudios de Grado*

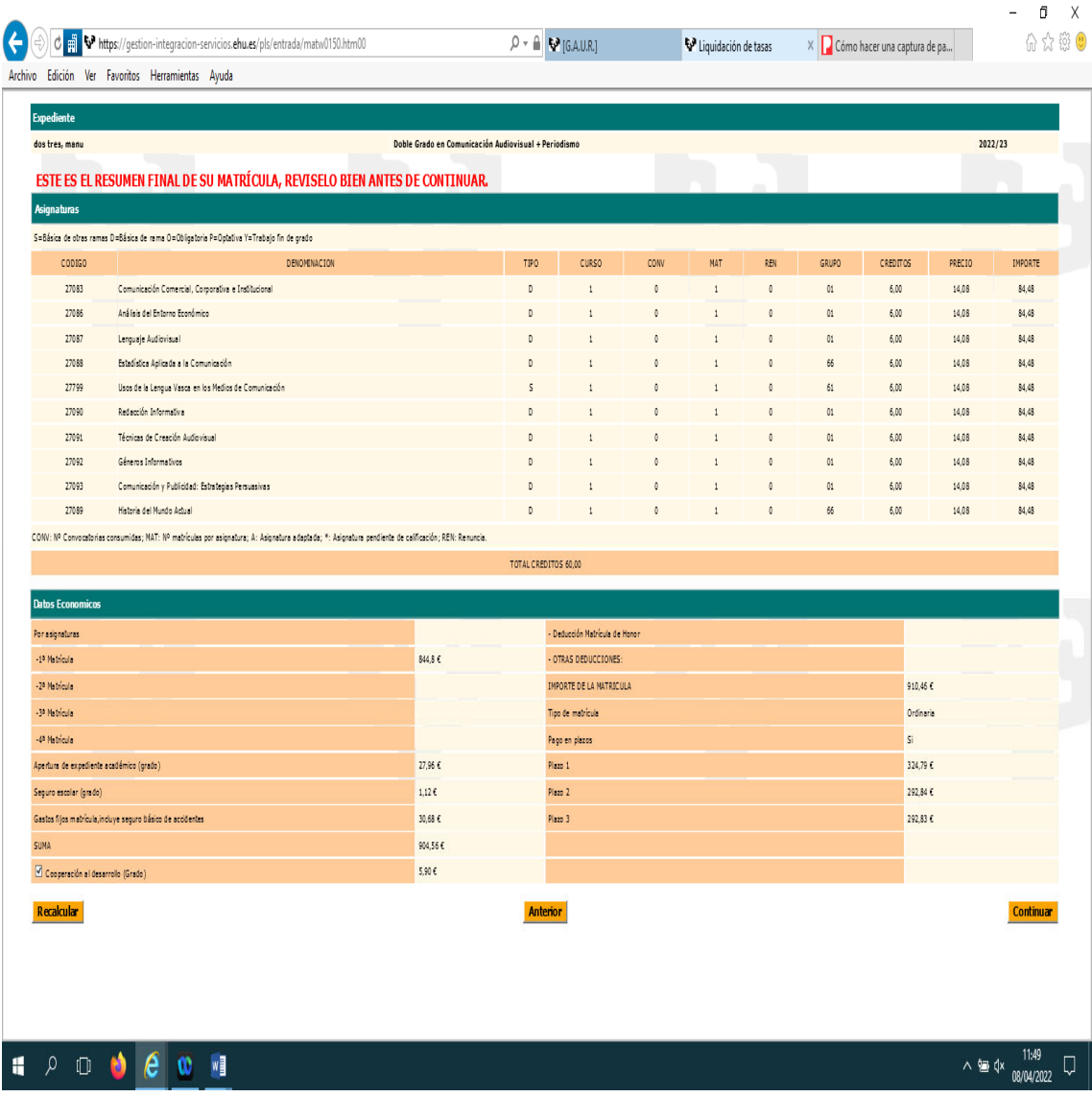

Una vez pulsado continuar, en la siguiente pantalla deberá leer las condiciones de la matrícula y si está de acuerdo, deberá seleccionar "Aceptar" y pulsar "Continuar".

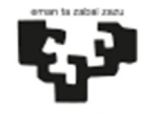

 *Servicio de Estudios de Grado*

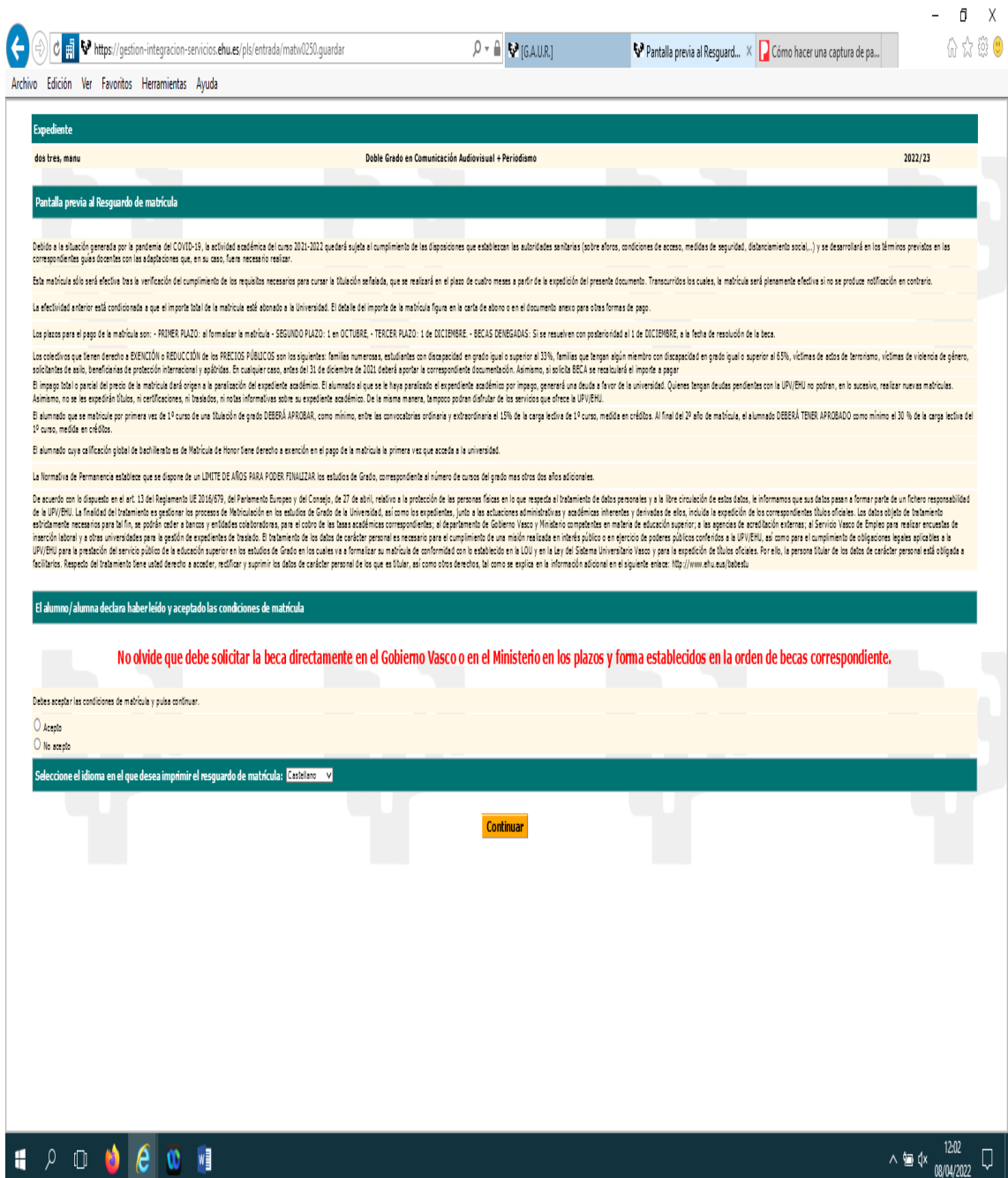

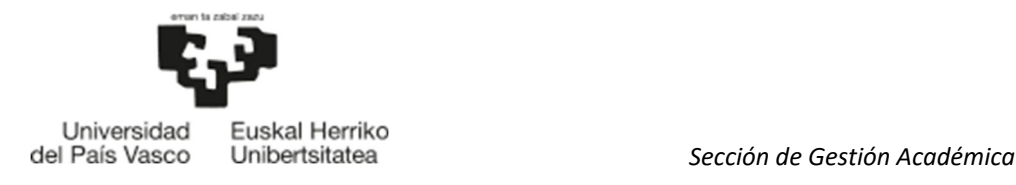

#### 4.8 PANTALLA DOCUMENTACIÓN

- Deberá adjuntar la documentación solicitada en las instrucciones de matrícula de primero:
	- Selecciona el tipo de documento
	- Pinchar "Examinar "para buscar el archivo a subir
	- Pinchar "Añadir documento"
- Todos los documentos adjuntados se visualizan en documentos añadidos, seleccionando el documento y pinchando en "Ver". Así mismo, podrá eliminar documentos no validados por el centro, seleccionando el documento y pulsando "Eliminar documento".
- Si en el momento de realizar la matrícula, no dispone de la documentación necesaria, deberá subirlo en un plazo de 10 días.
- Si la matrícula se realiza presencialmente en el centro, el alumnado deberá subir la documentación indicada en un plazo de 10 días.

Para adjuntar dicha documentación en un momento posterior, accederá a GAUR y en su perfil de estudiante de la UPV/EHU, en la carpeta Matrículas-Matrícula en 1º grado. Nuevo acceso, encontrará una rama denominada Documentación a aportar para la matrícula.

 $\triangleright$  Tras finalizar con esta pantalla, pulsamos "Continuar".

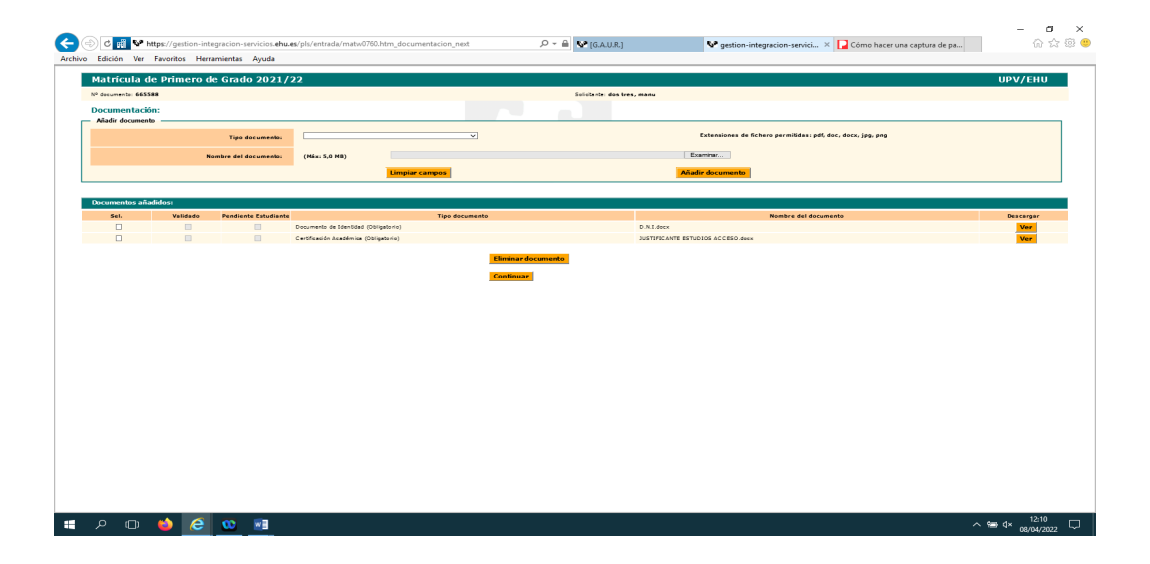

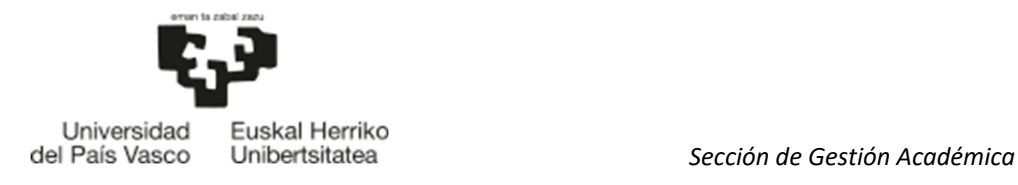

#### 4.9 RESGUARDO MATRICULA

A continuación, obtendremos el resguardo de matrícula en el que aparecerá el resumen de matrícula, información de usuario y correo corporativo del alumno/a y una serie de recomendaciones.

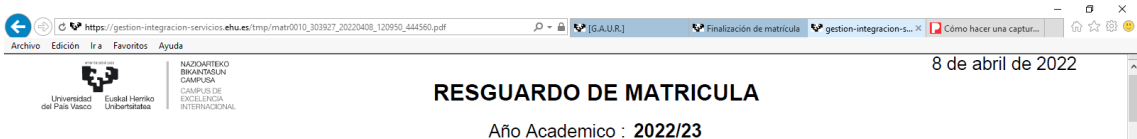

El alumno dos tres, manu con Pasaporte: 665588 ha realizado una matrícula en la Facultad de Ciencias Sociales y de la Comunicación para los estudios GBCOPE31 Doble Grado en Comunicación Audiovisual + Periodismo, de las siguientes asignaturas:

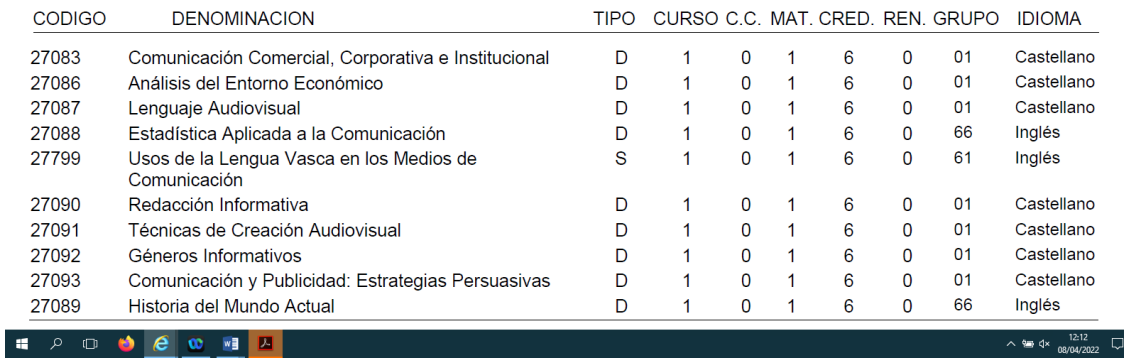

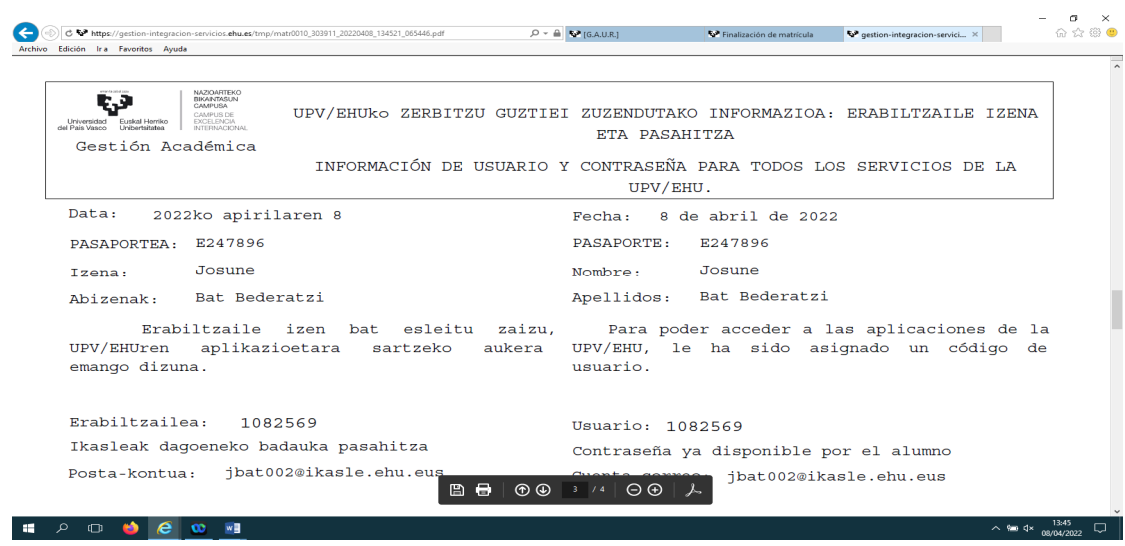

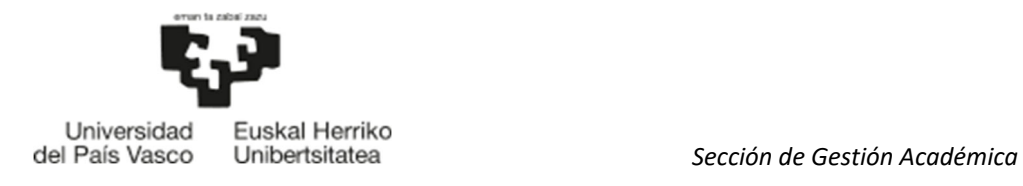

#### 4.10PANTALLA DE PAGO

Cerramos la pantalla del resguardo de matrícula, y pasaremos a la pantalla de pago.

- Si se ha domiciliado el pago, la matricula habrá finalizado.
- Si has seleccionado pago con Tarjeta/Bizum o Mipago Wallet, pincha la opción "Pago Online/Bizum" y el sistema te llevará a la pasarela de pagos donde tienes que seleccionar la opción que desees y seguir los pasos de pago.

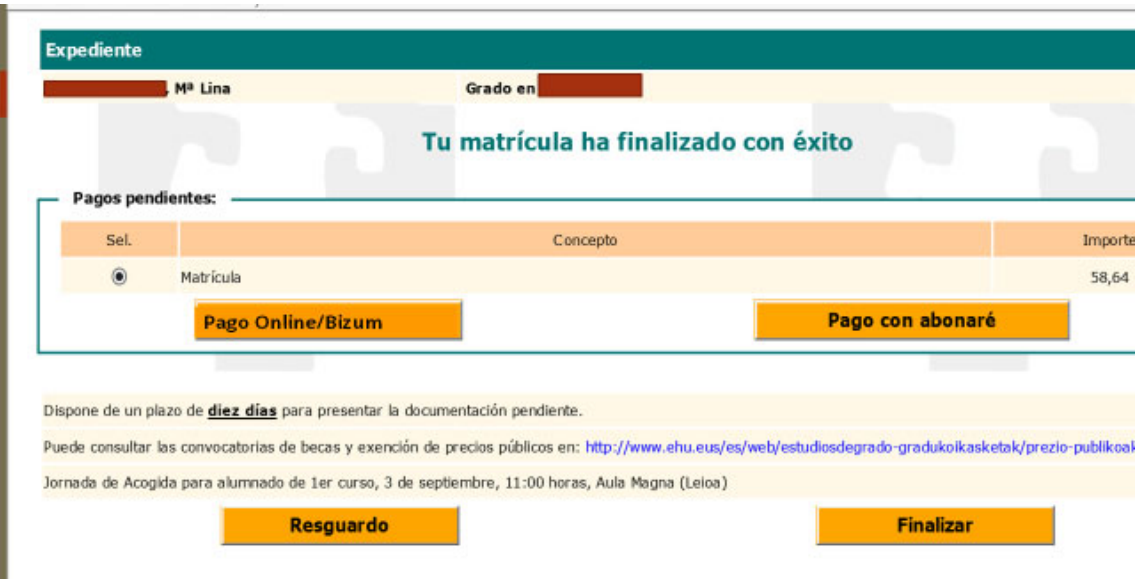

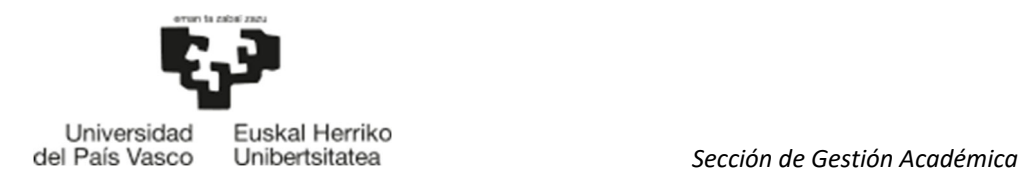

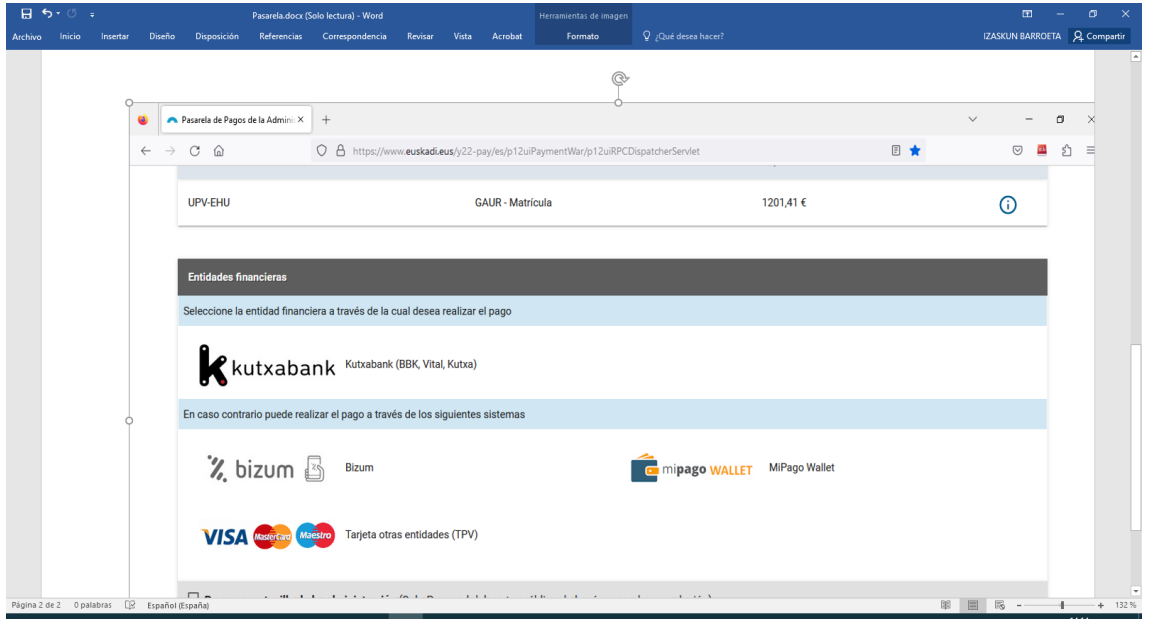

Una vez realizado el pago, el proceso de matrícula habrá finalizado.

Dispone de 10 días para subir la documentación pendiente.

# 5 MATRÍCULA CONDICIONADA

La matrícula condicionada **SÓLO** se realizará en el caso de estar pendiente de admisión en otra universidad pública española diferente a la UPV/EHU. Se debe adjuntar el documento justificativo de la solicitud de admisión en la otra universidad pública **obligatoriamente.** 

Tras acceder a la aplicación e identificarnos siguiendo los puntos 1 y 2 del Manual, accedemos al perfil preuniversitario:

#### 5.1 PERFIL PREUNIVERSITARIO

A continuación, se muestra su perfil preuniversitario:

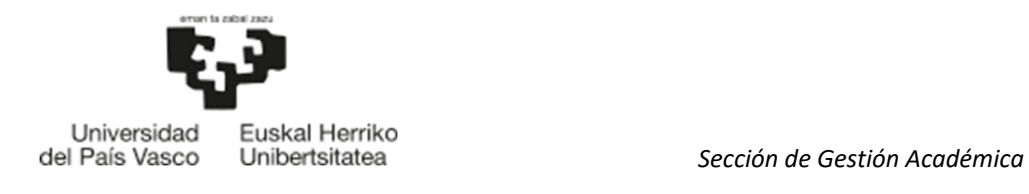

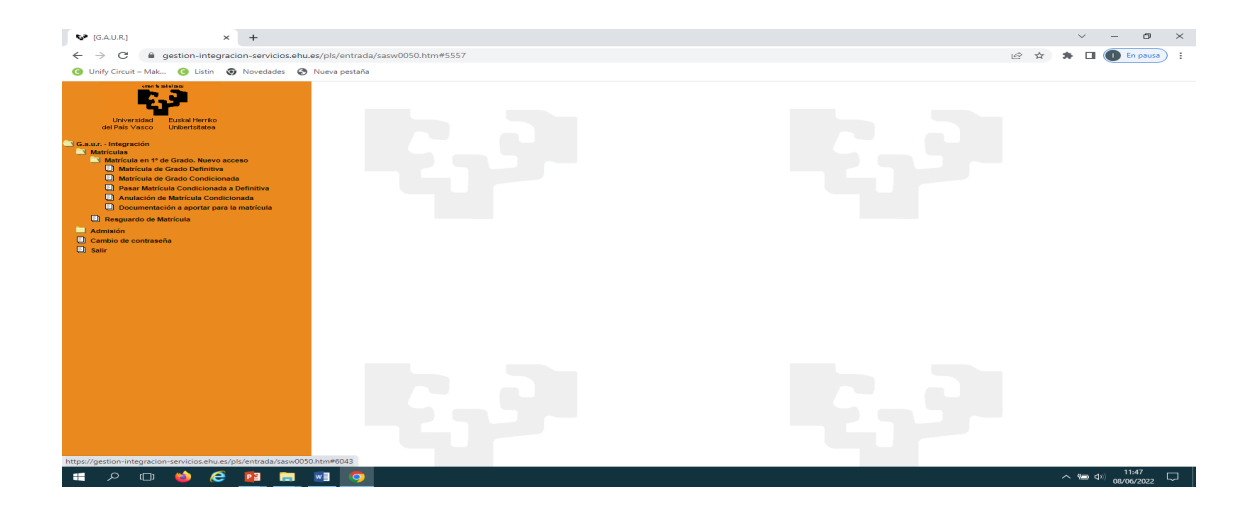

A continuación, pinche en la Carpeta Matrículas- Matrícula en 1º de Grado. Nuevo acceso, y seleccione Matricula de Grado Condicionada.

#### 5.2 TITULACION

A continuación, nos muestra el Grado en que ha sido admitido/a:

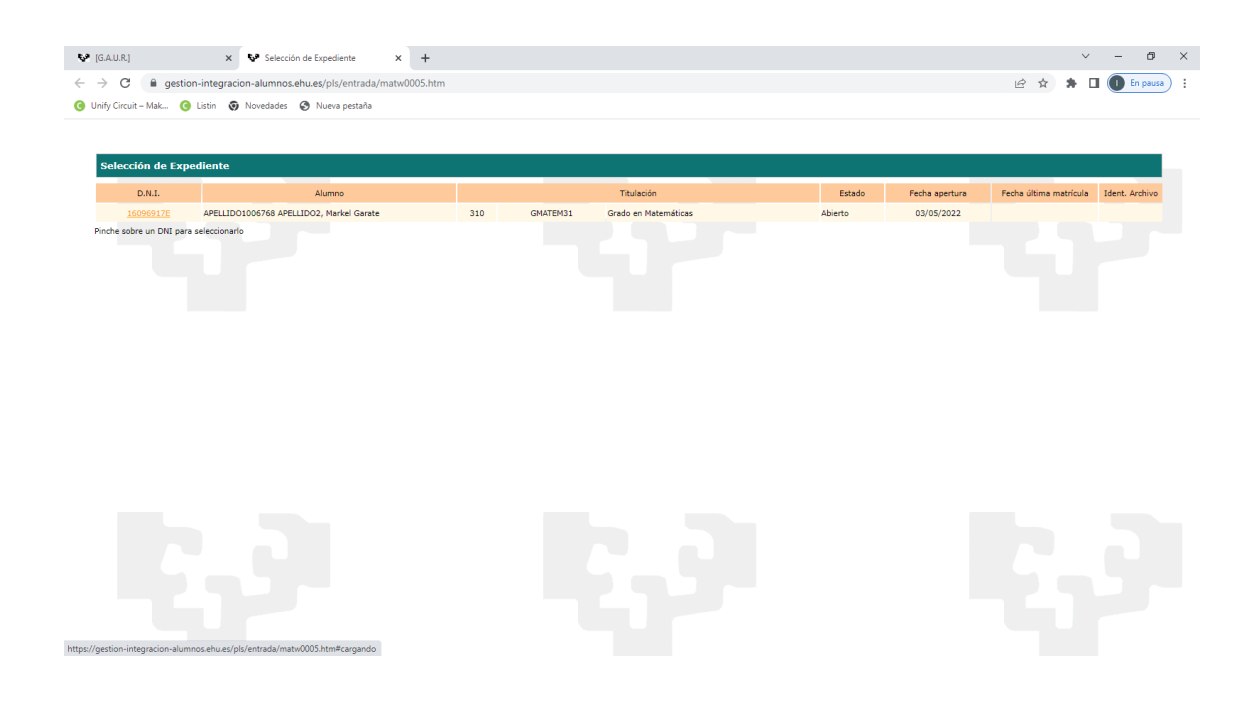

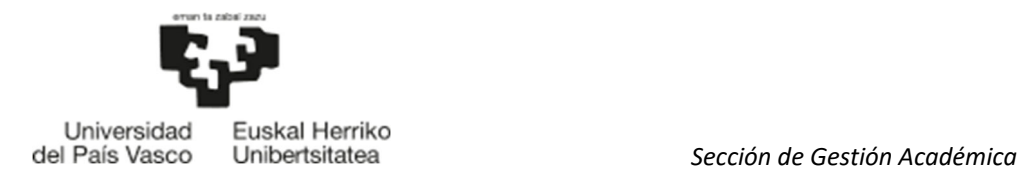

Pinche sobre el D.N.I y el sistema le mostrará este mensaje. Tras pulsar "Aceptar" pasará a la pantalla de elección de idioma.

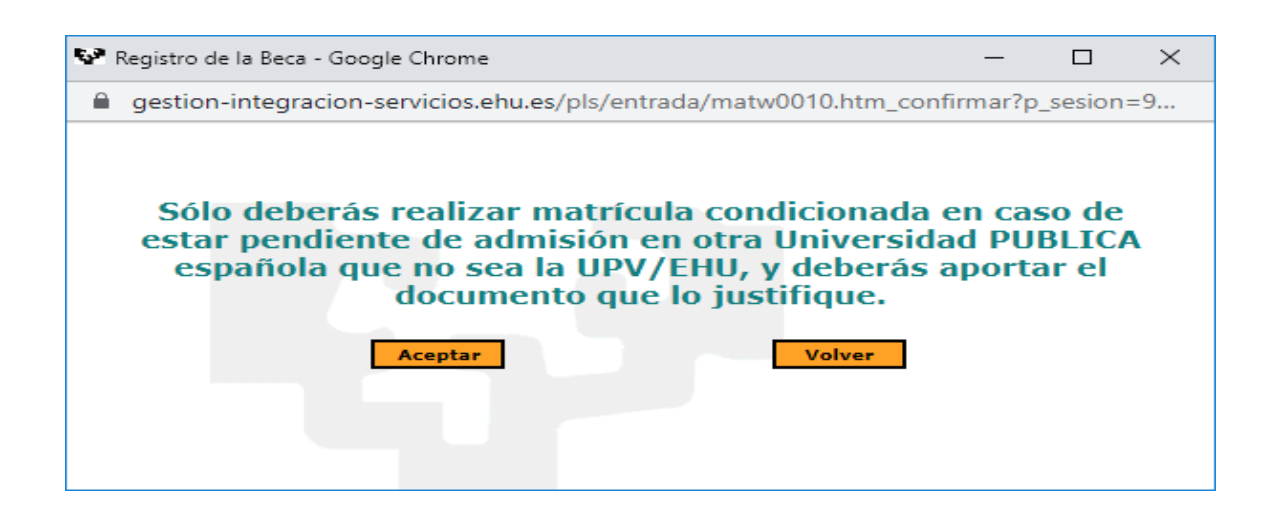

#### 5.3 ELECCIÓN DE IDIOMA, GRUPO Y ASIGNATURAS

#### 5.3.1 Elección de idioma

Se seleccionará el idioma en que desea estudiar(Castellano/Euskera) y pulse continuar.

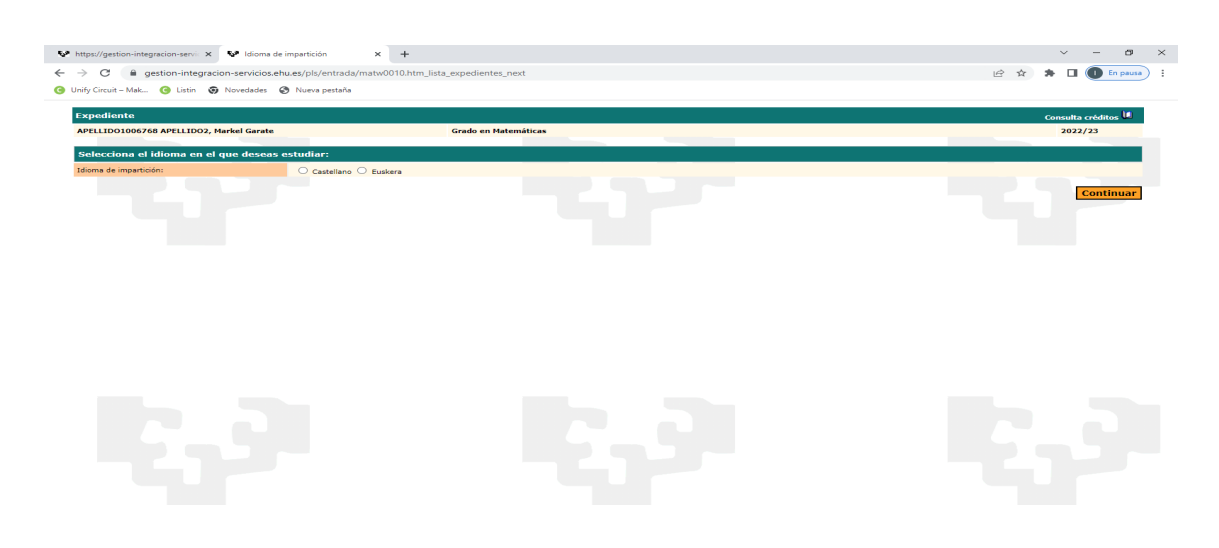

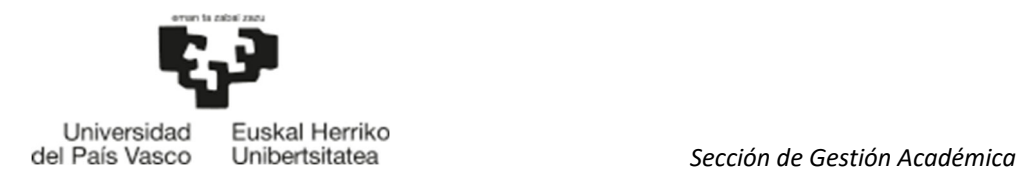

#### 5.3.2 Selección de grupo y asignaturas

En esta pantalla se seleccionará el grupo deseado (parte derecha pantalla) haciendo click en el recuadro correspondiente.

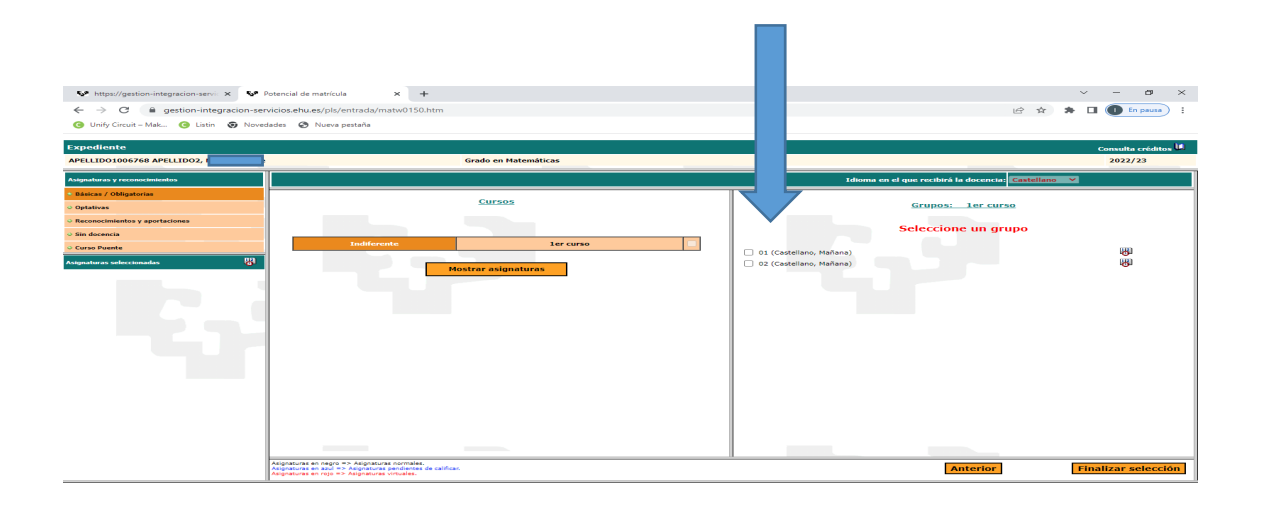

Tras seleccionar el grupo, pinche en la casilla "Mostrar asignaturas" en la parte izquierda de la pantalla.

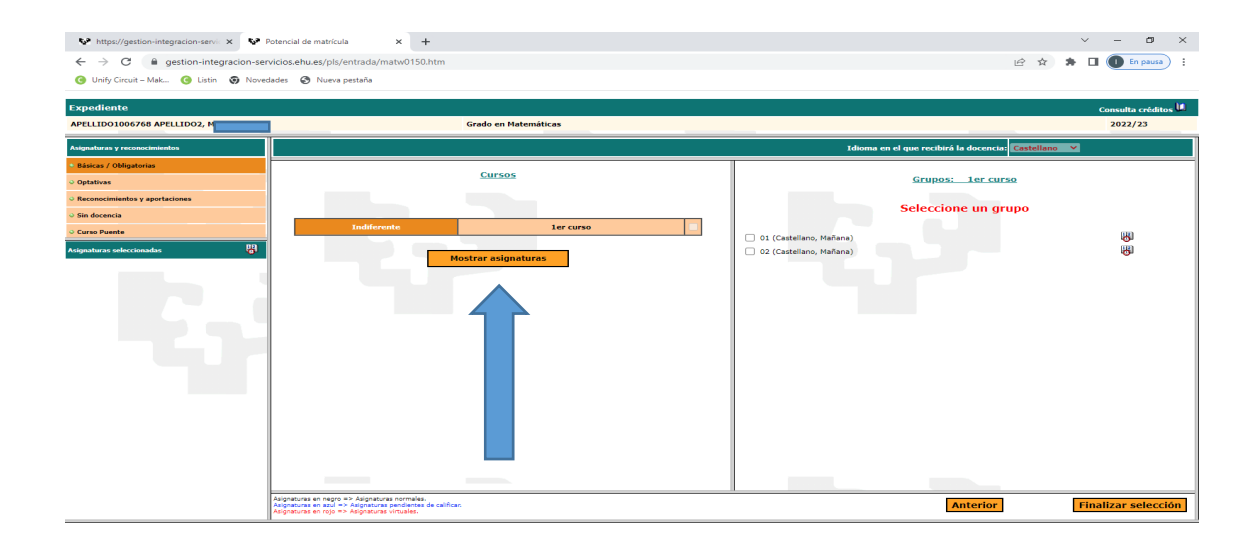

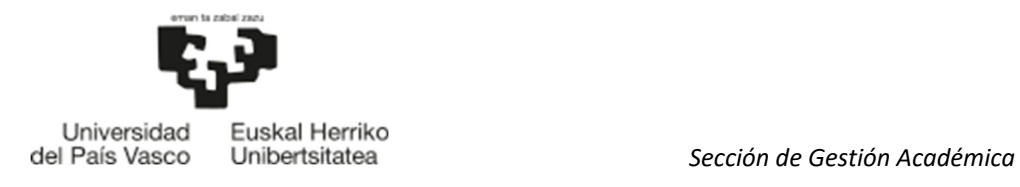

A continuación, se muestran las asignaturas. Se deben seleccionar todas las asignaturas. Por defecto, vendrán seleccionadas todas las asignaturas excepto en las que hay que elegir idioma impartido o en las que existen subgrupos.

Se elige el idioma impartido o el subgrupo donde indica la flecha azul, y la asignatura se selecciona automáticamente.

Una vez seleccionadas todas, pulse "Finalizar selección".

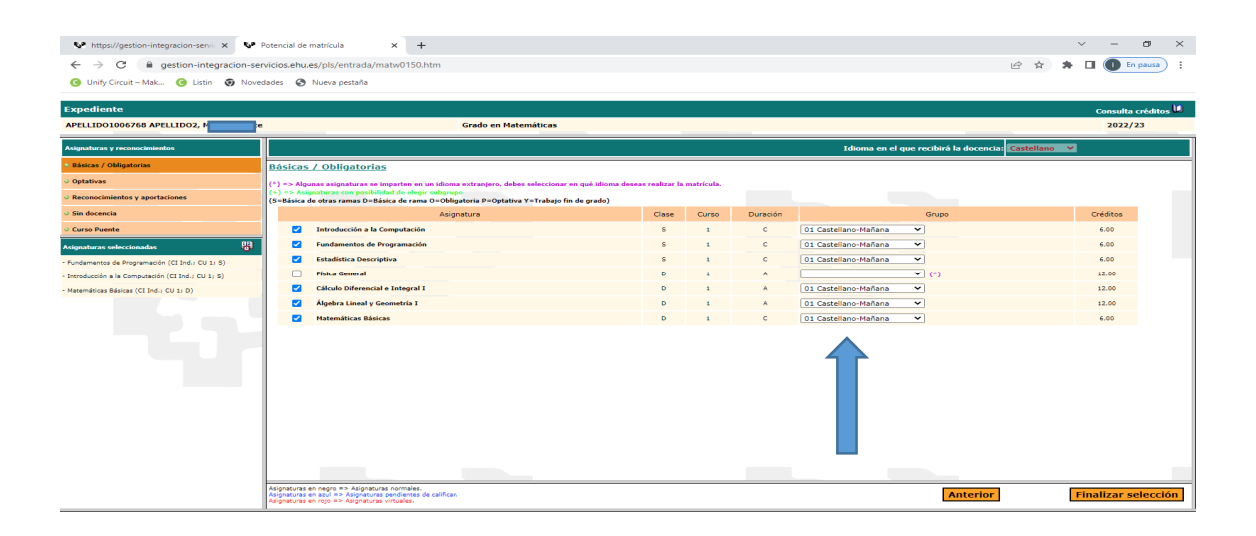

### 5.4 RESUMEN MATRÍCULA

En esta pantalla se muestra el resumen de su matrícula. Antes de pulsar "Continuar", revise su resumen de matrícula.

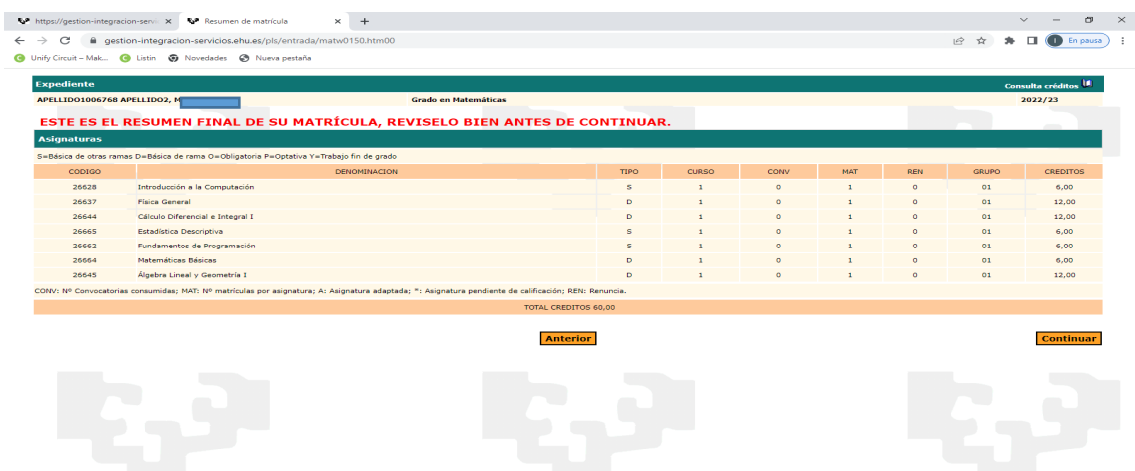

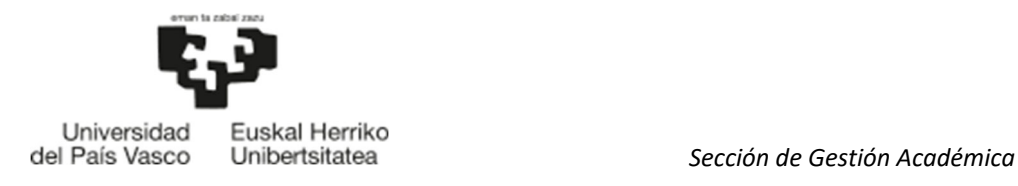

A continuación, se muestra la siguiente pantalla en la que seleccionará el idioma en que quiere imprimir su resguardo de matrícula, pulse "Continuar" y pasará a la pantalla de documentación.

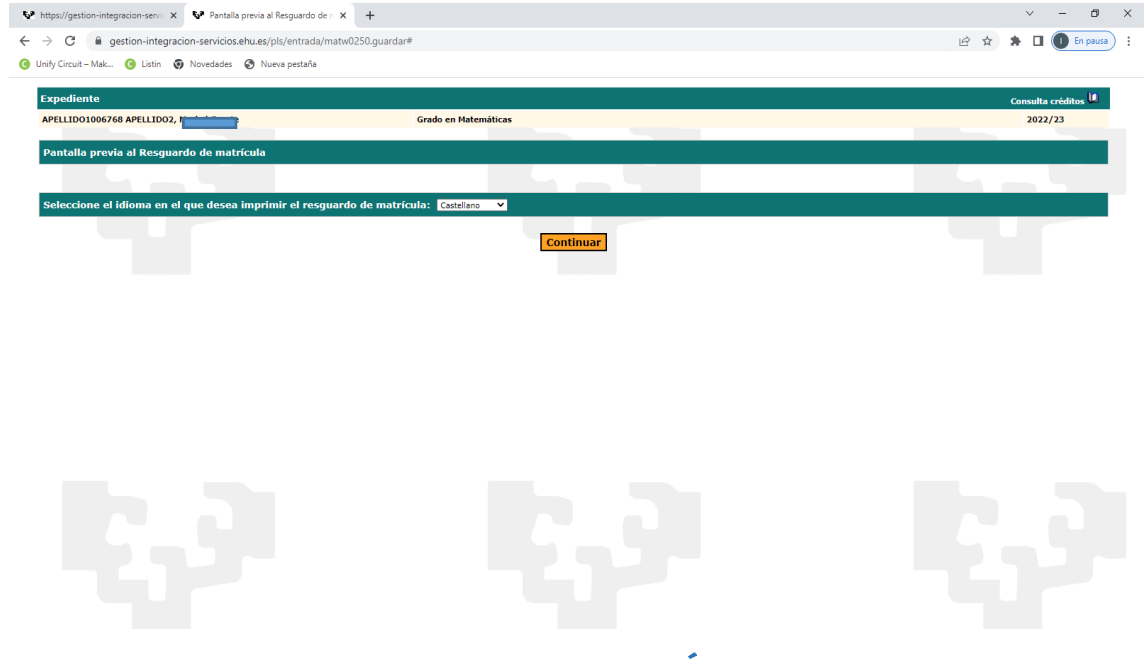

#### 5.5 PANTALLA DE DOCUMENTACIÓN

En esta pantalla deberá subir obligatoriamente el documento justificativo de estar pendiente de admisión en otra universidad pública española distinta a la UPV/EHU:

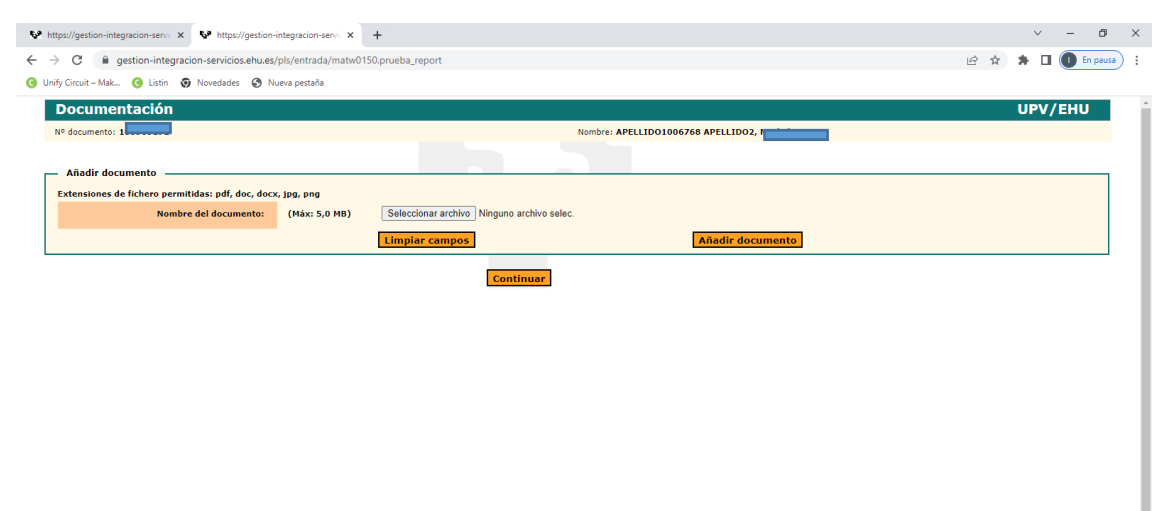

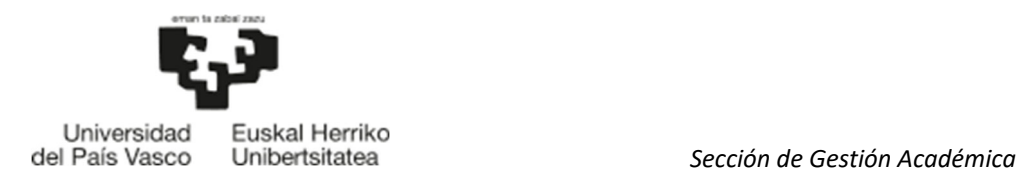

Pinche en "Examinar" para buscar el documento y tras seleccionarlo pinche en "Subir documento". El documento se muestra donde señala la flecha:

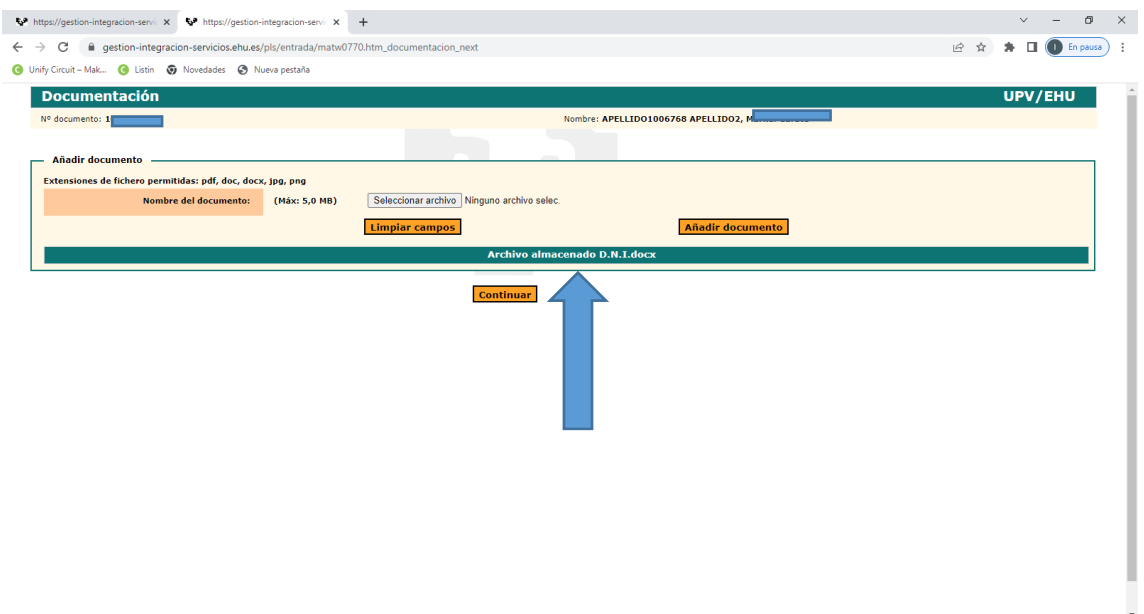

#### En caso de no subir el documento, no podrá obtener el resguardo de matrícula condicionada.

### 5.6 RESGUARDO MATRÍCULA CONDICIONADA

Pulse "Continuar" en la pantalla de documentación y nos muestra el resguardo de la matrícula condicionada.

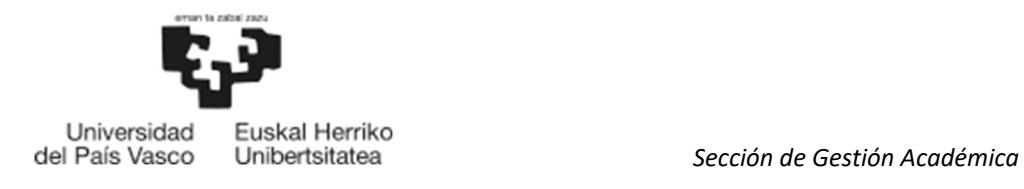

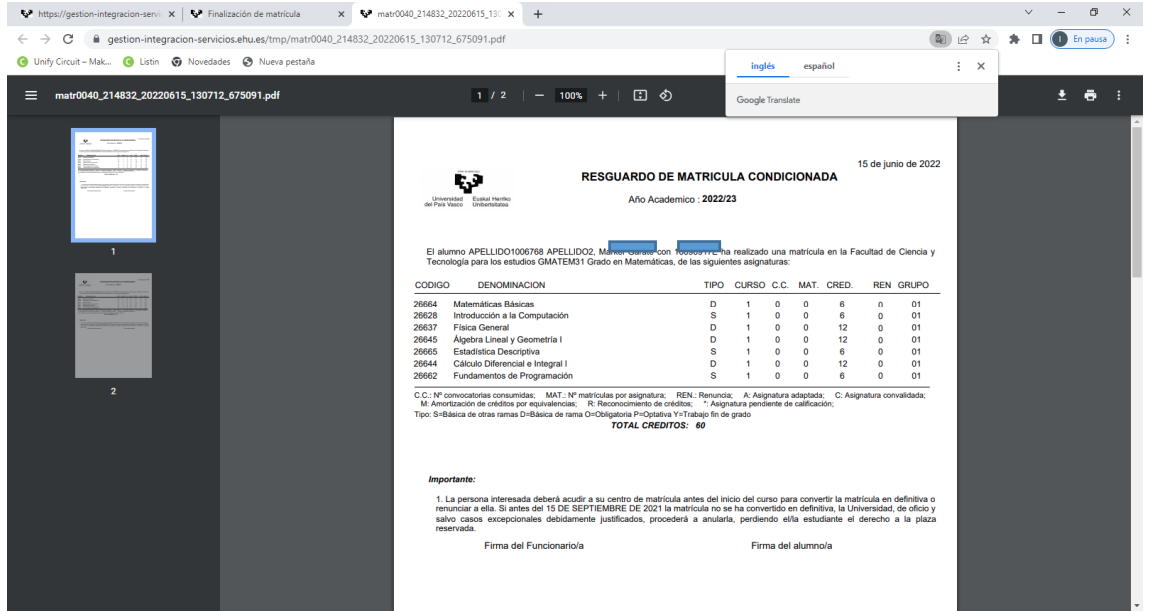

Una vez guardado el resguardo cierre esta pestaña y en la pestaña de Finalización de matricula, le indicará que el proceso de matrícula ha finalizado con éxito.

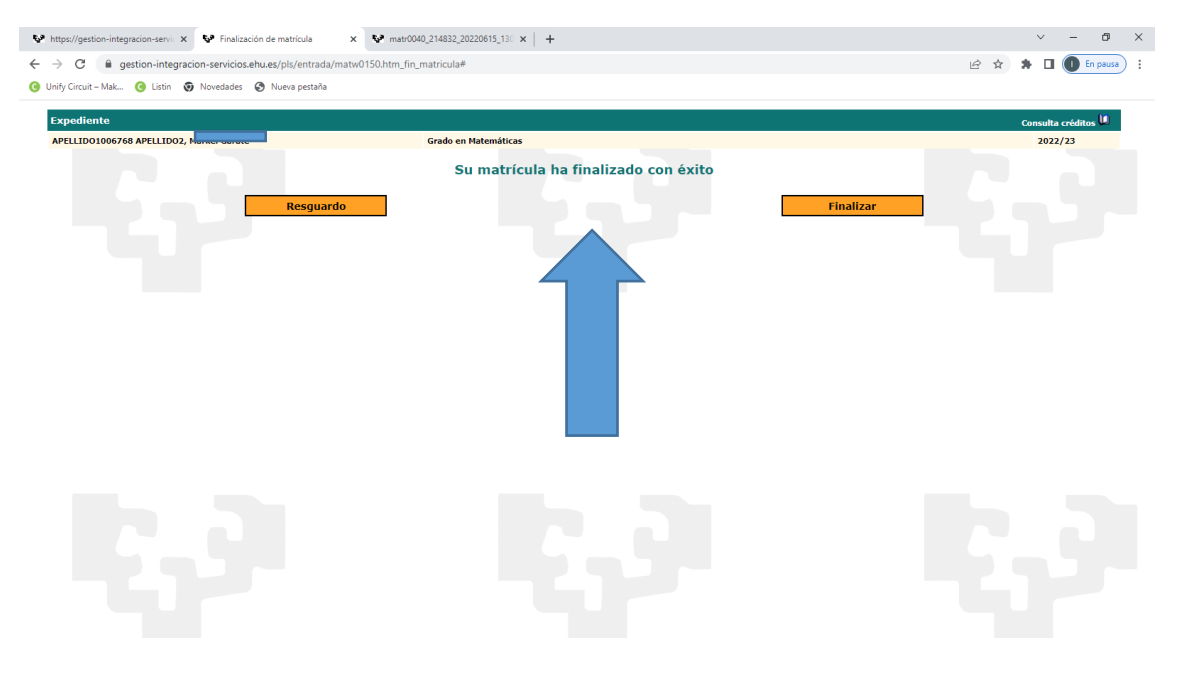

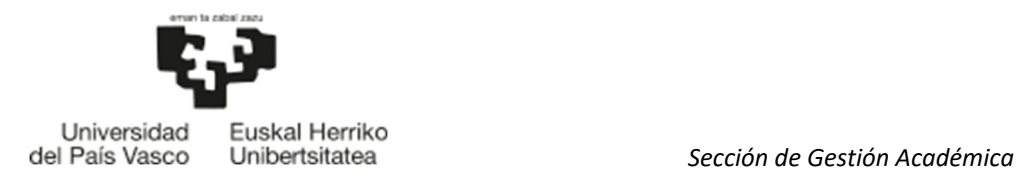

#### 5.7 CONVERSIÓN DE LA MATRÍCULA CONDICIONADA EN DEFINITIVA

Para convertir la matrícula condicionada en definitiva acceda a la aplicación e identifíquese siguiendo los puntos 1 y 2 del manual.

A continuación, accederá al perfil preuniversitario y pinchará en la rama "Pasar Matrícula Condicionada a Definitiva":

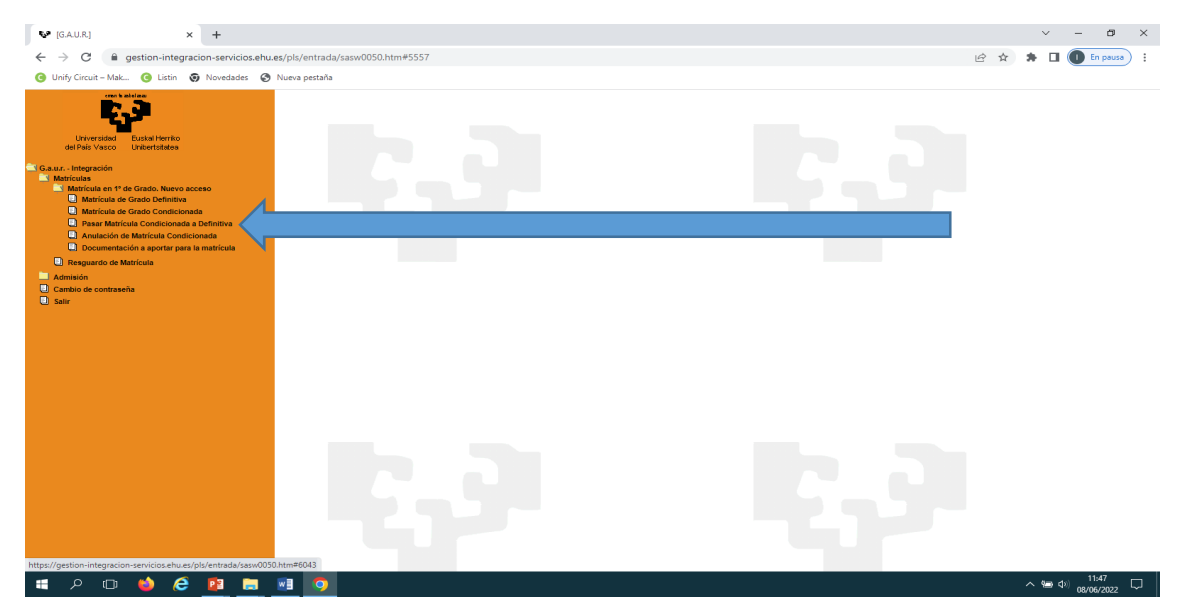

A continuación, se muestra la pantalla de titulación, pinche sobre el D.N.I y siga los pasos de una "Matrícula Definitiva". (Ver manual, punto 4).

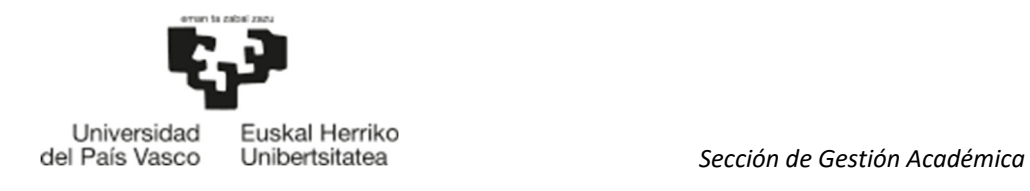

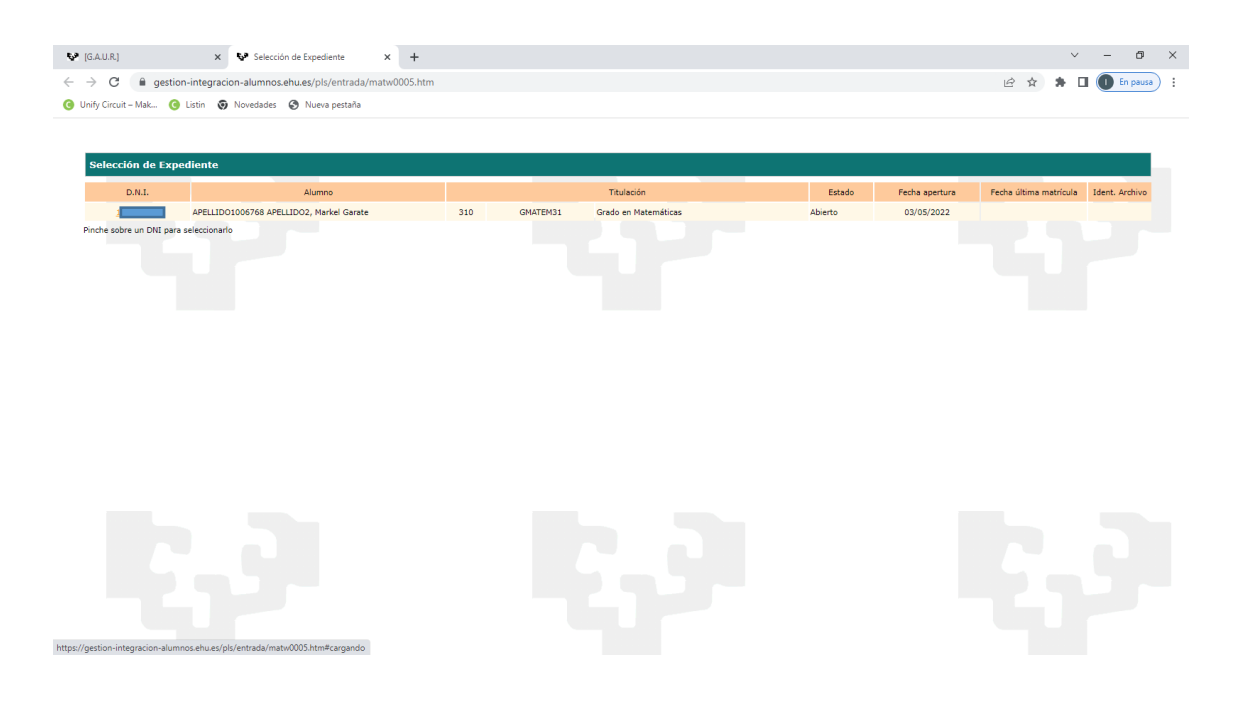

### 5.8 ANULACIÓN MATRÍCULA CONDICIONADA

Si va a renunciar a la plaza reservada en la UPV/EHU porque ha sido admitido/a en otra universidad pública española, ES MUY IMPORTANTE que anule la matrícula condicionada.

Para ello, sigue los siguientes pasos:

Entre en la aplicación e identifiquese siguiendo los puntos 1 y 2 del manual.

A continuación, verá su perfil preuniversitario:

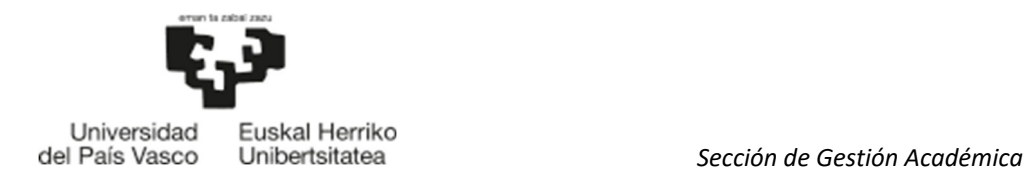

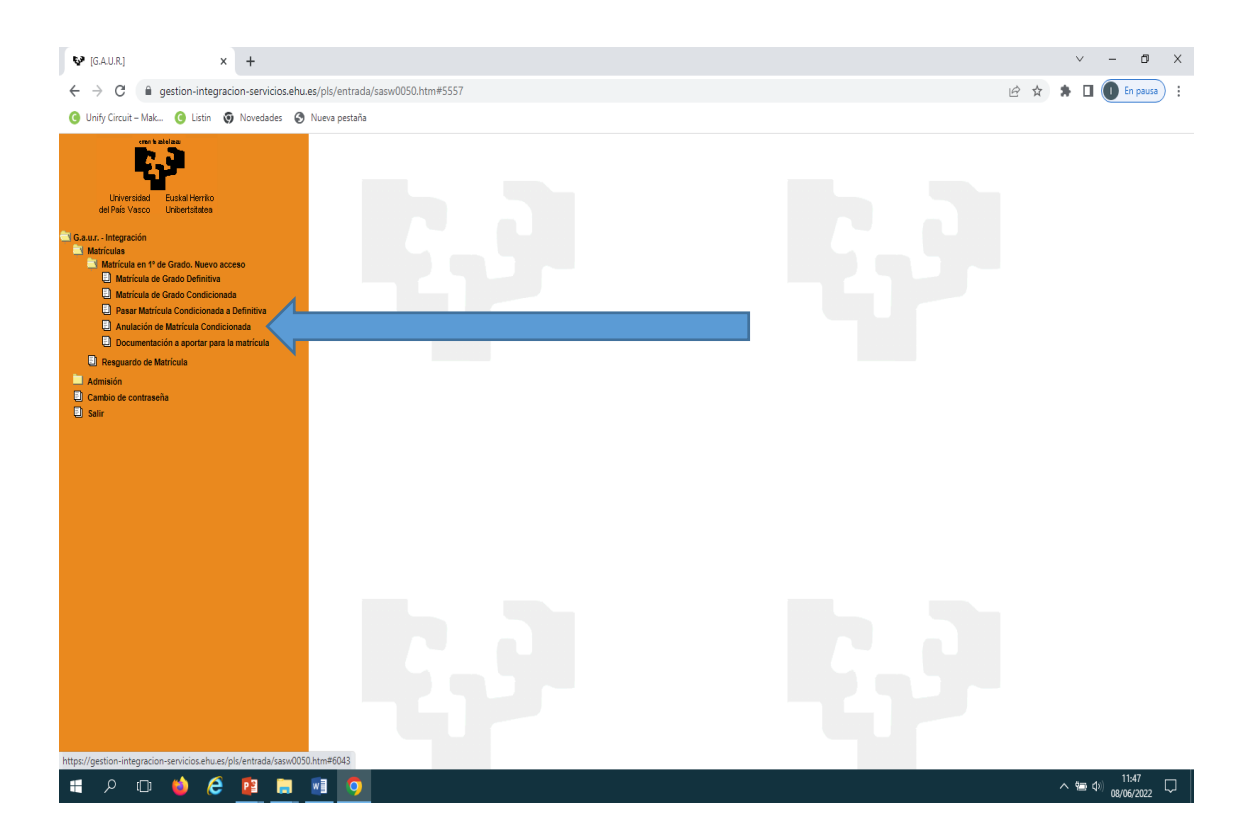

Seleccione la rama "Anular Matrícula Condicionada" y el sistema le llevará a la siguiente pantalla donde se muestra el grado, pinche sobre el D.N.I:

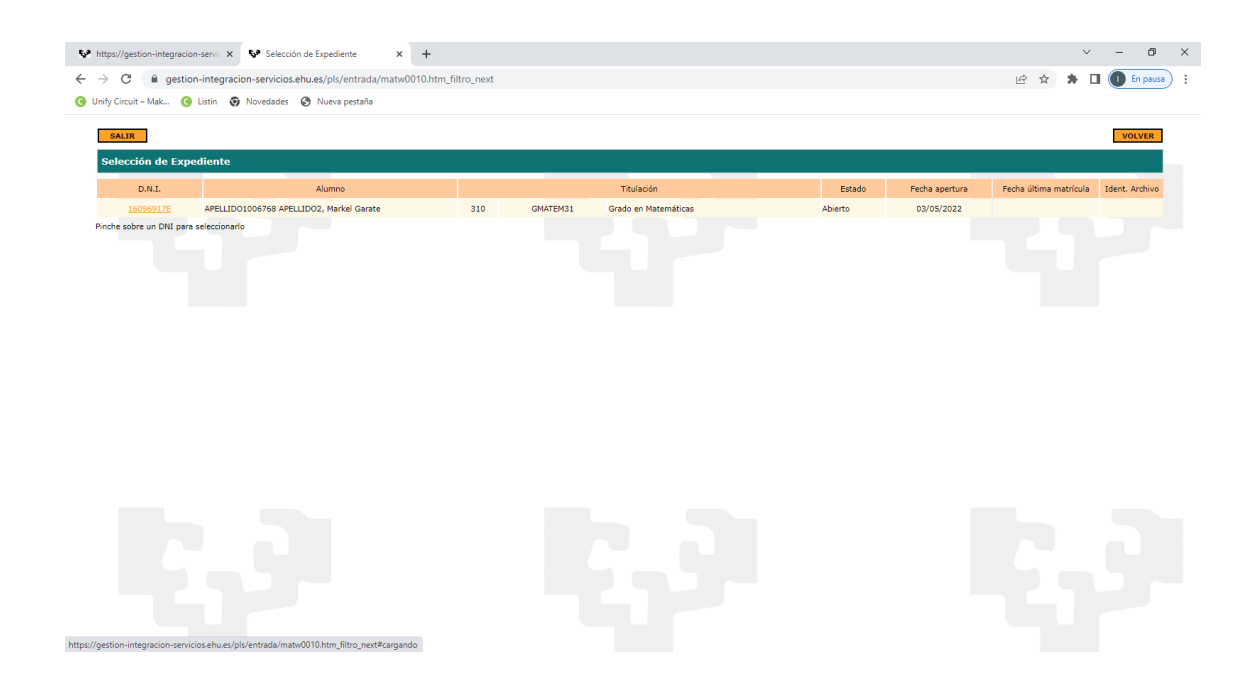

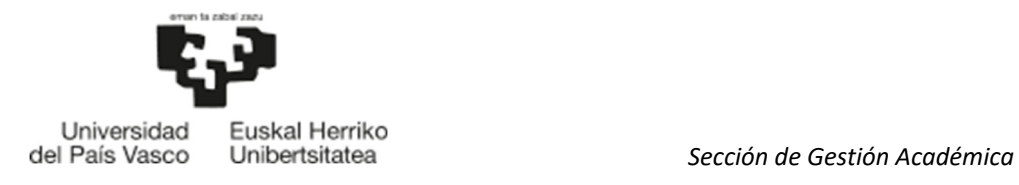

Se muestra este mensaje: "¿Desea anular la siguiente solicitud De Acceso Condicionada?"

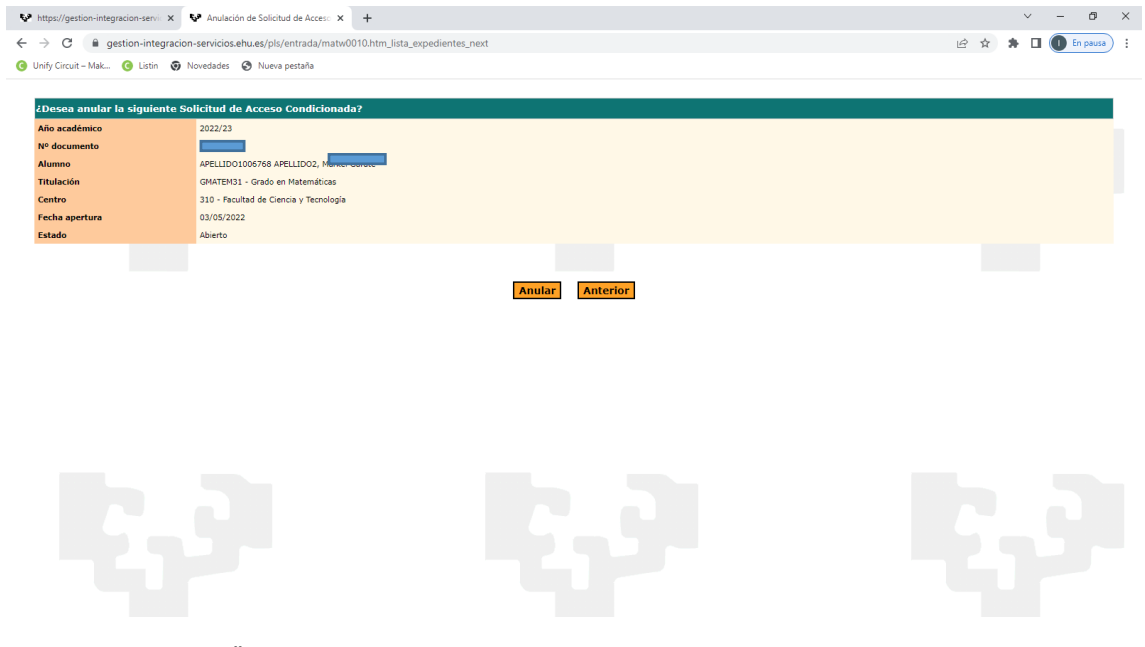

Pinche "Anular" y nos vuelve a preguntar: ¿Estas seguro/a de anular la matrícula condicionada? Pulse "Aceptar".

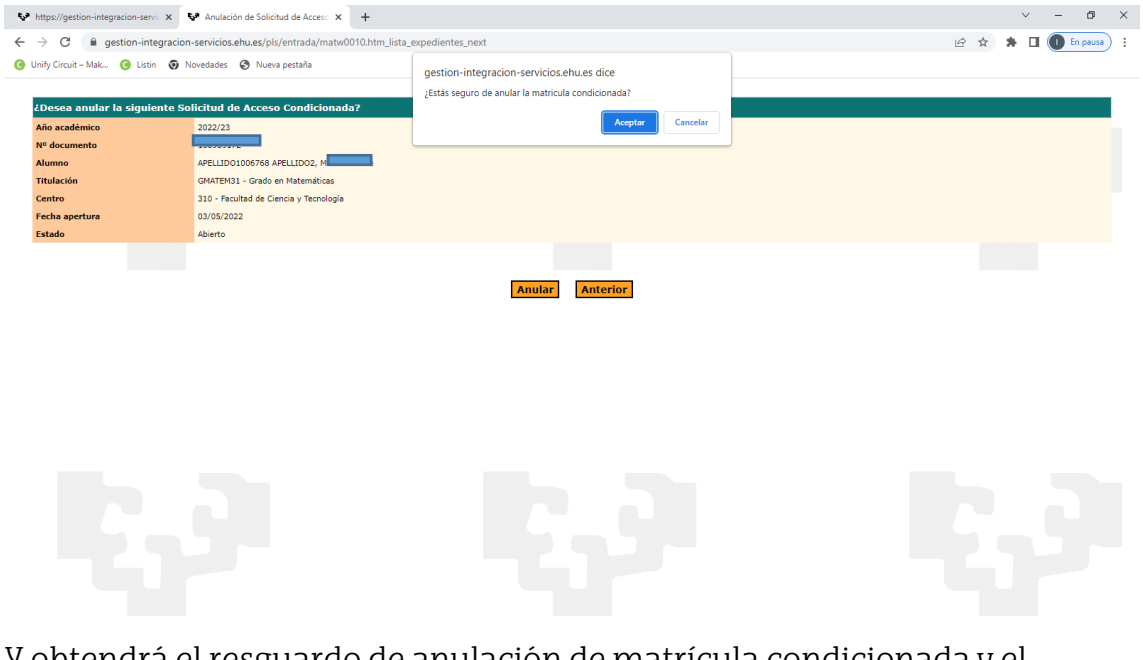

Y obtendrá el resguardo de anulación de matrícula condicionada y el proceso de anulación habrá finalizado.

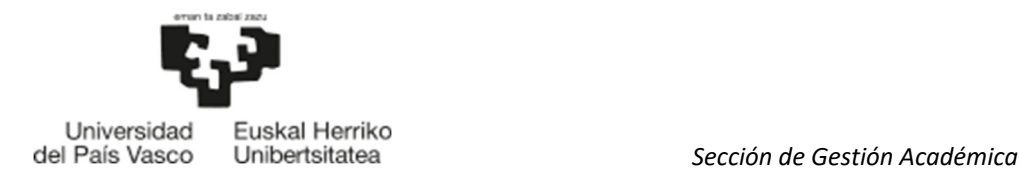

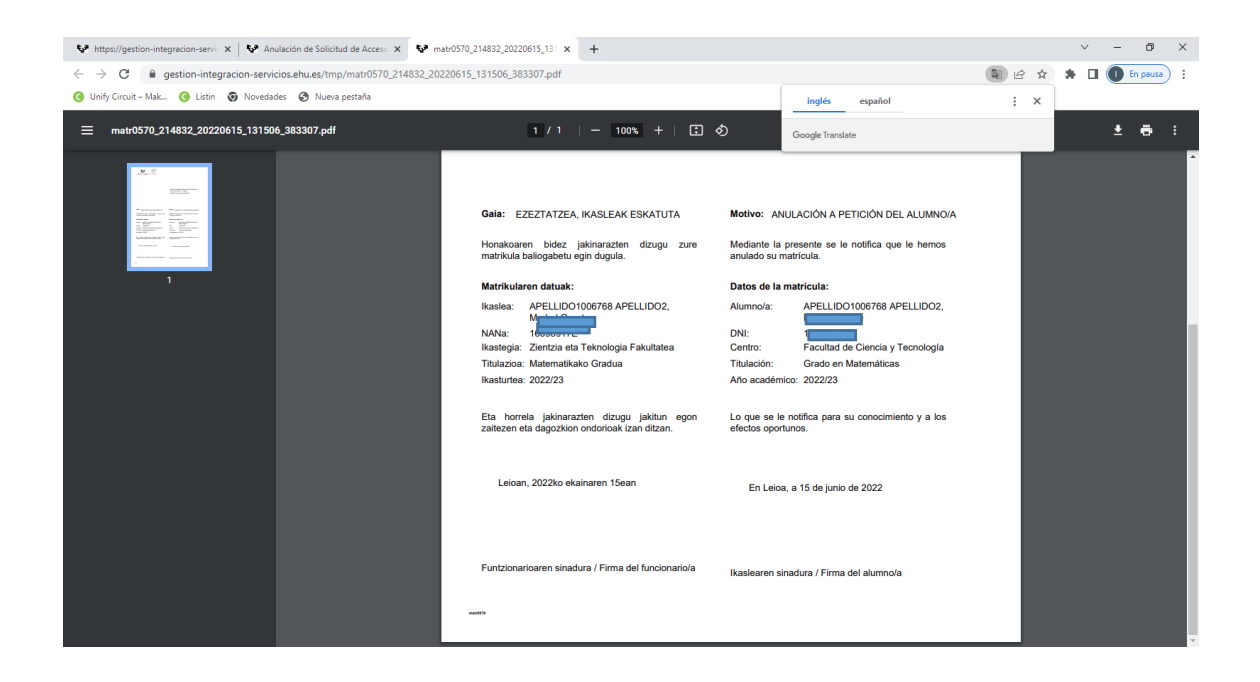

# 6 MATRICULA ADMISIÓN EN OTRA OPCIÓN

Finalizado cada plazo de matrícula, se recuperan las plazas vacantes, se adjudican a los/las estudiantes en lista de espera y se publica un nuevo listado de admitido/as. Así, hasta que se adjudiquen todas las plazas.

Si este es su caso, y desea matricularse en el nuevo grado en el que ha sido admitido/a, debe seguir el siguiente proceso:

#### 6.1 ACCESO A GAUR

Acceda al sistema a través del siguiente enlace:

https://gestion-servicios.ehu.es/html/gaur.html

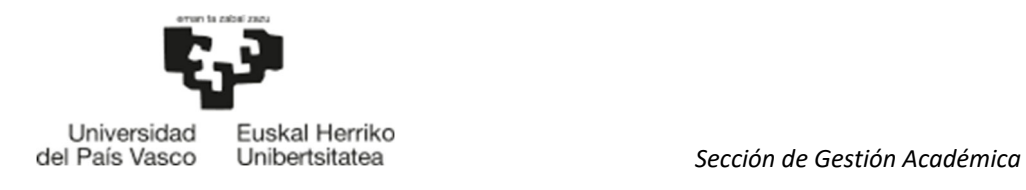

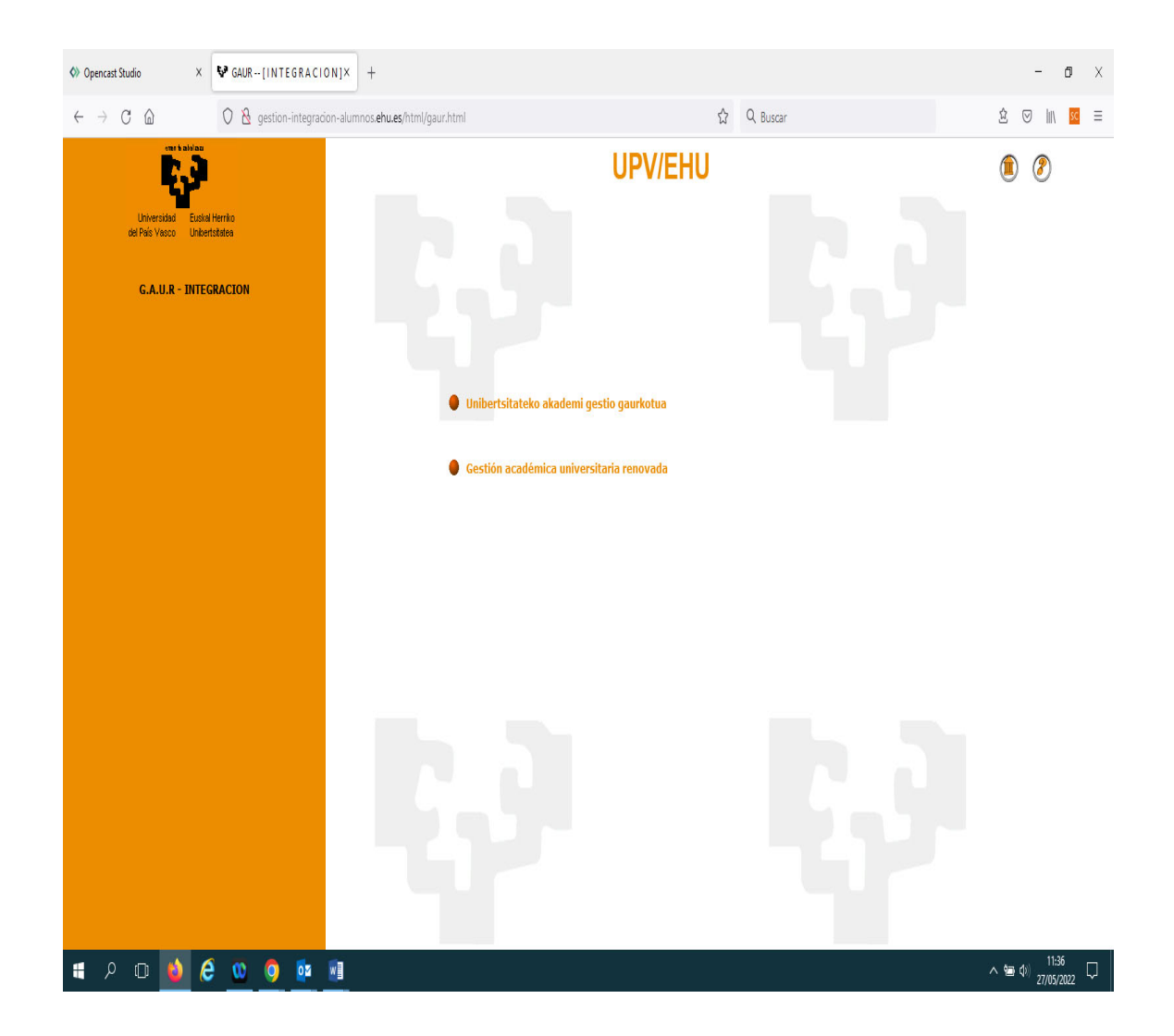

Pinche en "Gestión académica universitaria renovada".

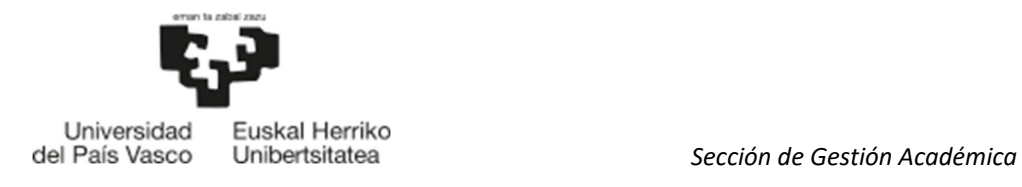

### 6.2 IDENTIFICACIÓN

Identifíquese con el usuario y clave de la preinscripción (SARBIDEA):

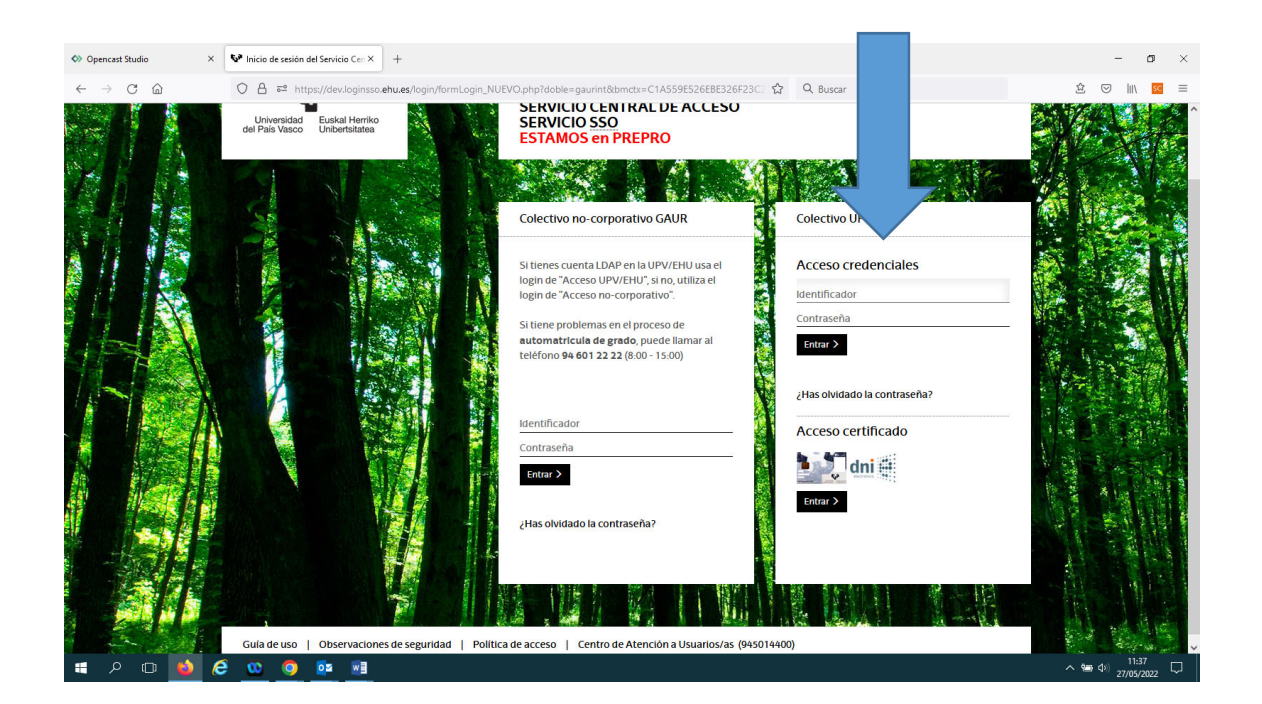

Tras la identificación le saldrá la siguiente pantalla y pinche en Estudiante UPV/EHU:

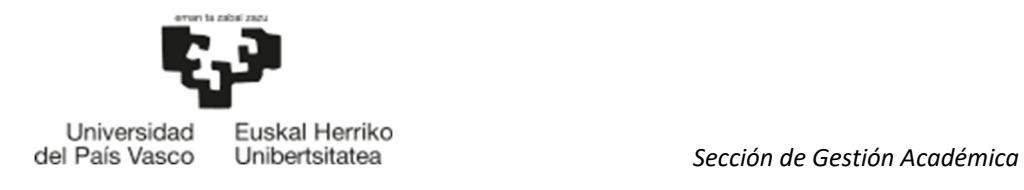

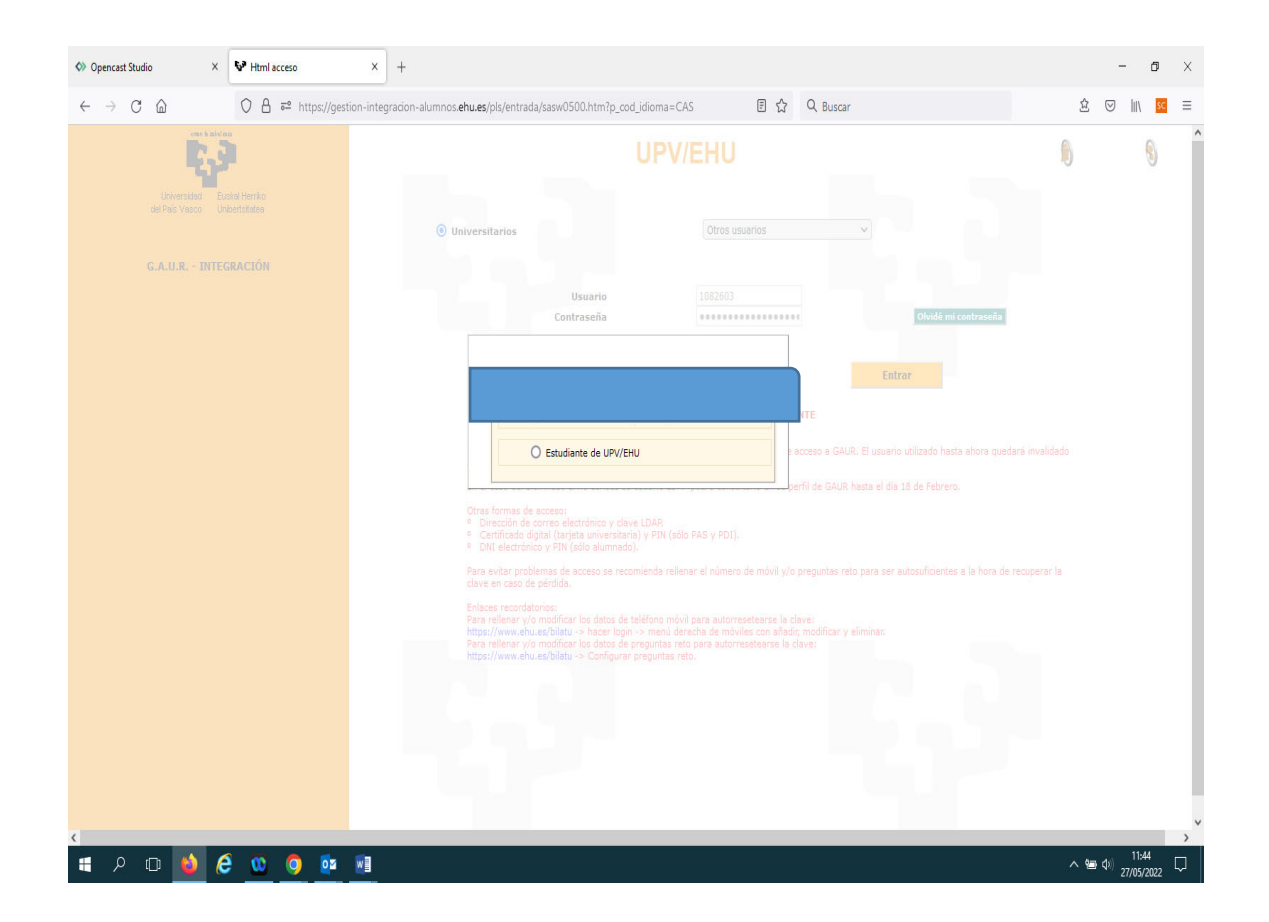

#### 6.3 PERFIL ESTUDIANTE UPV/EHU

A continuación, se muestra el perfil de estudiante, pinche en Matrículas:

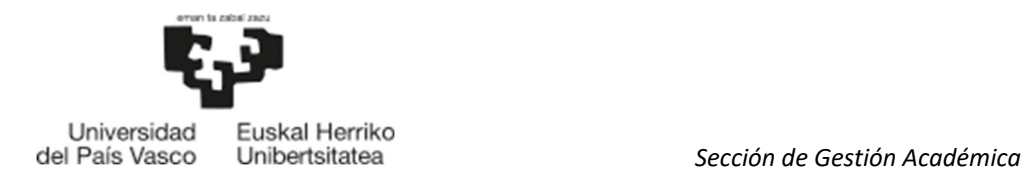

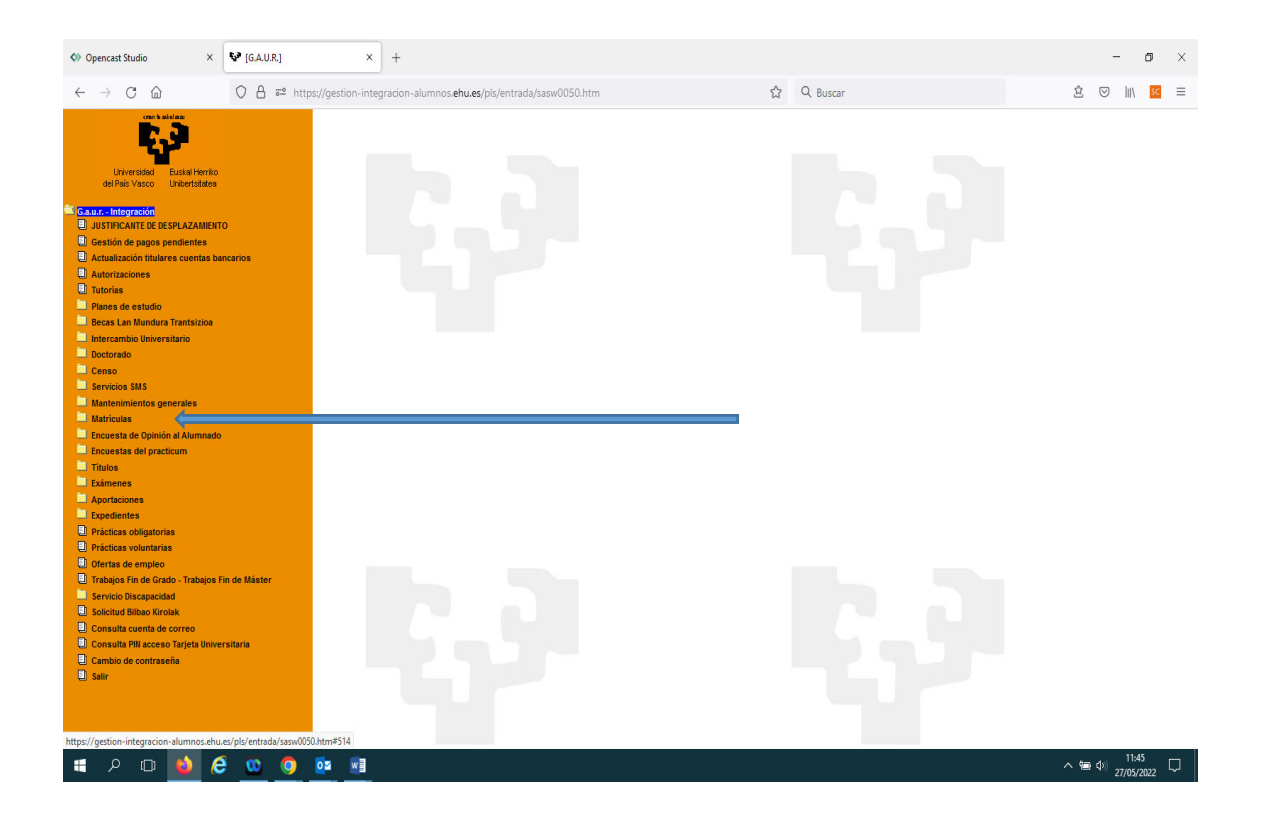

A continuación, pinche en "Matrícula en 1º de Grado. Nuevo Acceso"- Matrícula de Grado. A continuación, pinche en "Matrícula Definitiva".

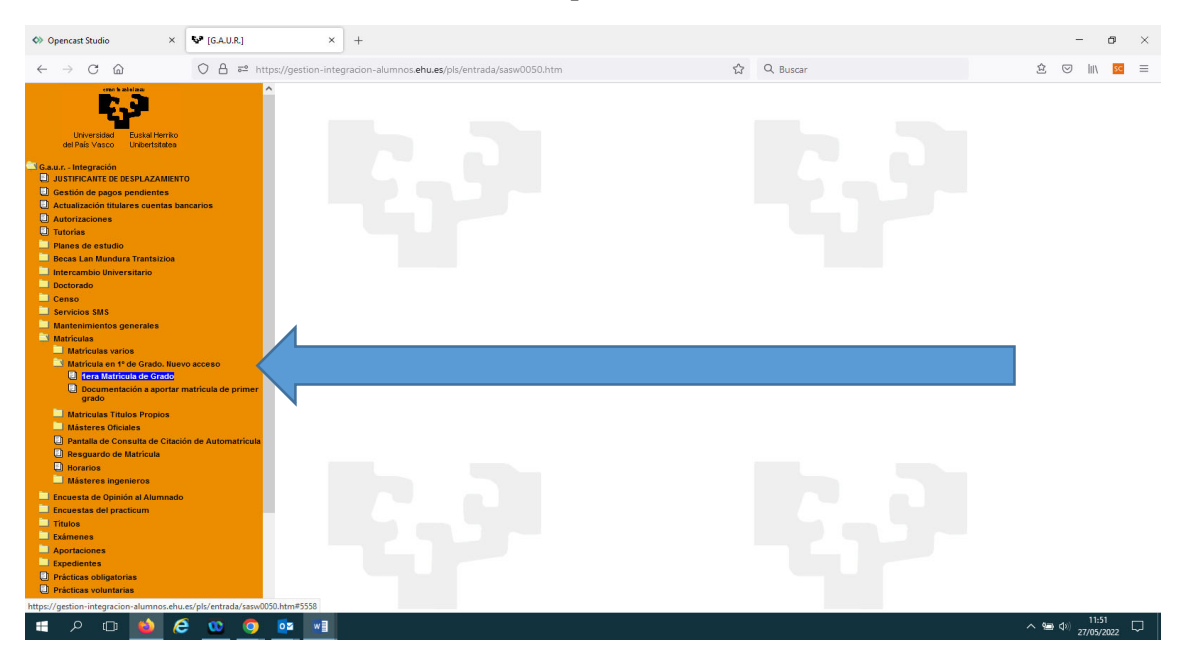

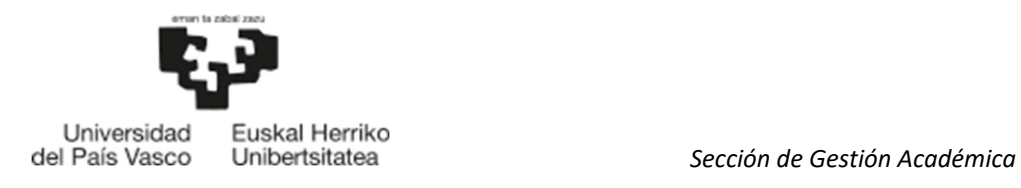

## 6.4 TITULACIÓN

A continuación, se muestra la nueva titulación en la que ha sido admitido/a:

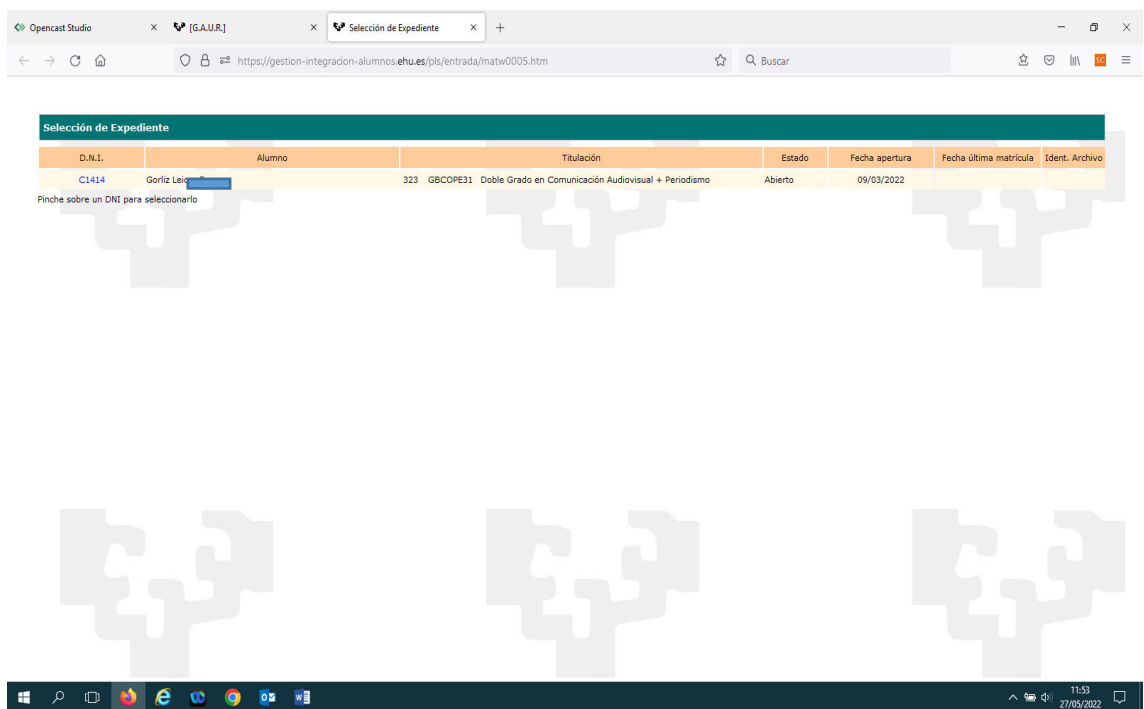

Pincha en el D.N.I , y la aplicación le preguntará si desea matricularse en la nueva admisión y anular la matrícula anterior, si es así pulse "Aceptar". En caso contrario, pulse "Cancelar".

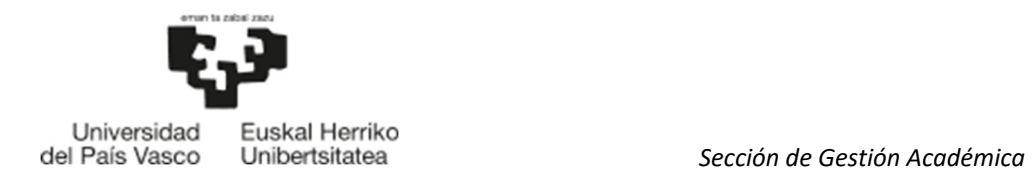

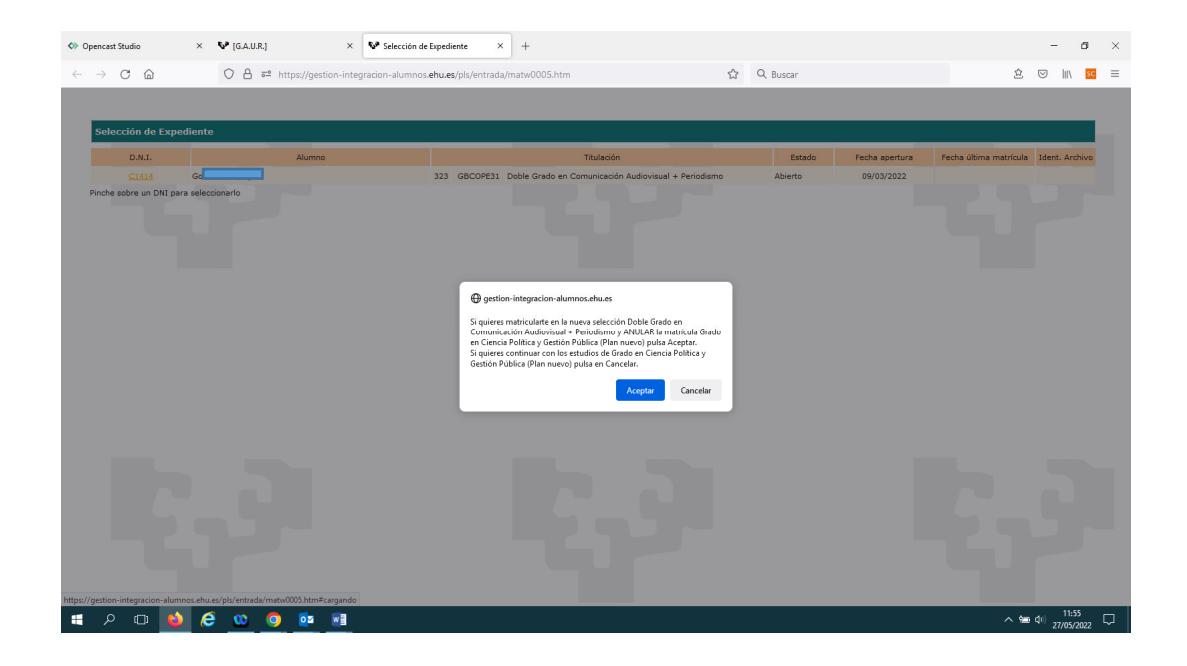

Si pulsa "Aceptar" el sistema le vuelve a preguntar si está seguro/a de anular la primera matrícula y realizar la nueva matrícula tal y como muestra la siguiente pantalla:

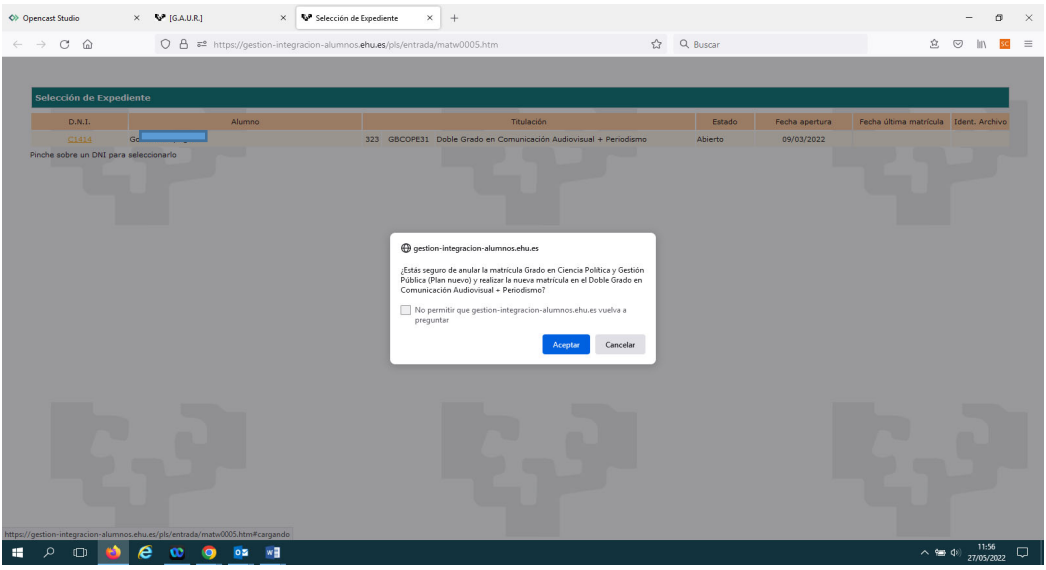

A continuación, tras pulsar "Aceptar" el sistema le informa que la primera matrícula ha sido anulada.

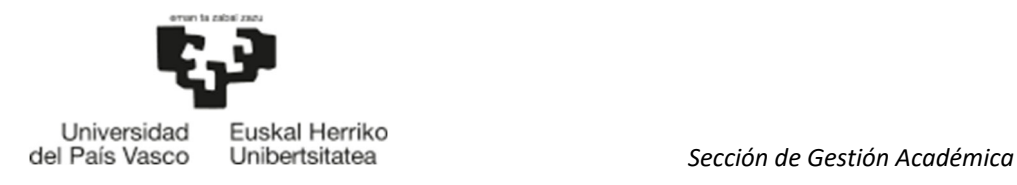

A partir de esta pantalla, procedemos a formalizar la matrícula en la opción mejor.

Debemos seguir los pasos de la **Matricula Definitiva**, con la única diferencia de que no se mostrará la pantalla para subir documentación, ya que se ha aportado en la primera matrícula. No obstante, una vez finalizada la matrícula, siempre tiene la posibilidad de subir la documentación accediendo a GAUR y en su perfil de estudiante en la carpeta Matricula 1º Grado-Nuevo Acceso en la rama Documentación a aportar para la matrícula.

#### 6.5 MATRÍCULA ADMISIÓN EN OTRA OPCIÓN SI TENEMOS UNA MATRÍCULA CONDICIONADA PREVIA

Acceda a la aplicación e identifíquese siguiendo los puntos 1 y 2 del manual, y accederá al perfil preuniversitario:

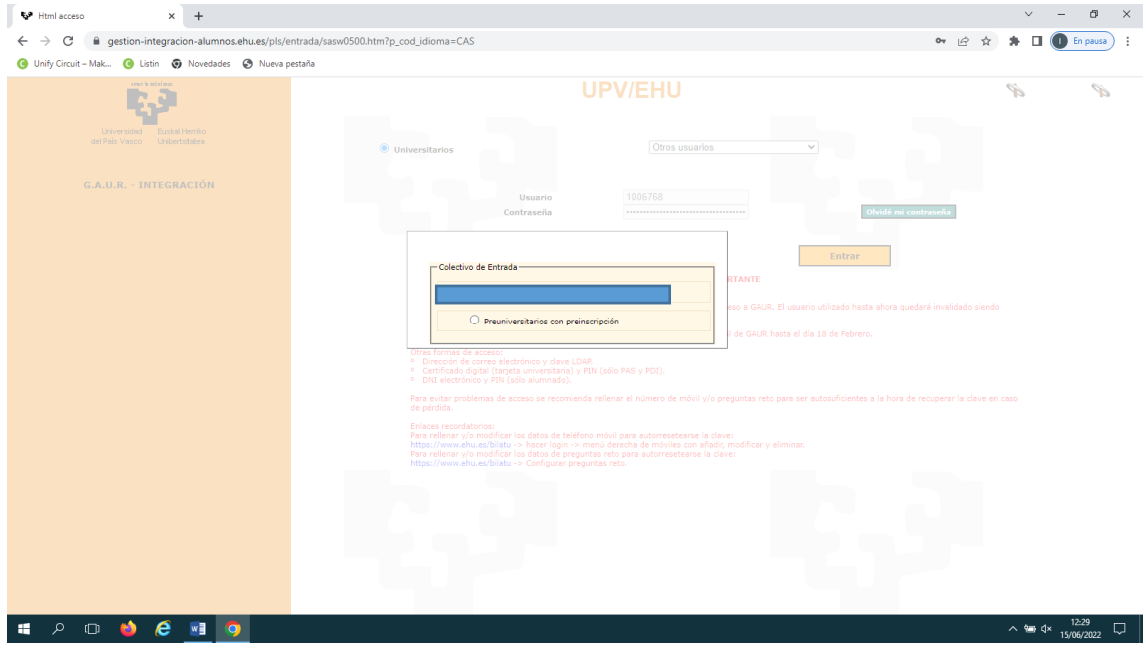

Este es su perfil preuniversitario y tiene dos opciones:

- 1. Seguir haciendo una matrícula provisional en la opción mejor que ha sido admitido/a.
- 2. Hacer una matrícula definitiva en la opción mejor que ha sido admitido/a.

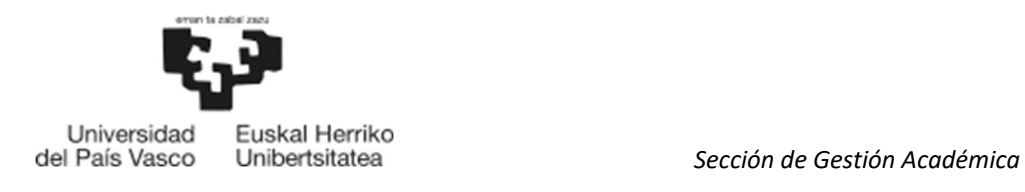

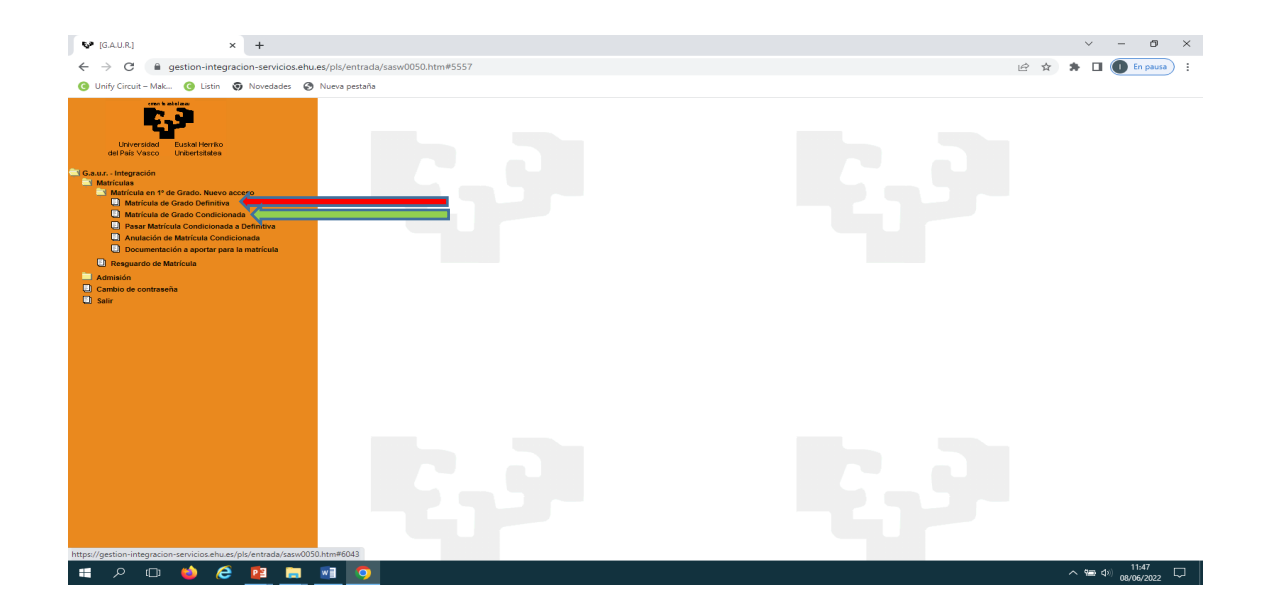

En cualquier caso, pinchando en la opción que quiera, a continuación, la aplicación le mostrará la pantalla de la titulación donde ha sido admitido/a:

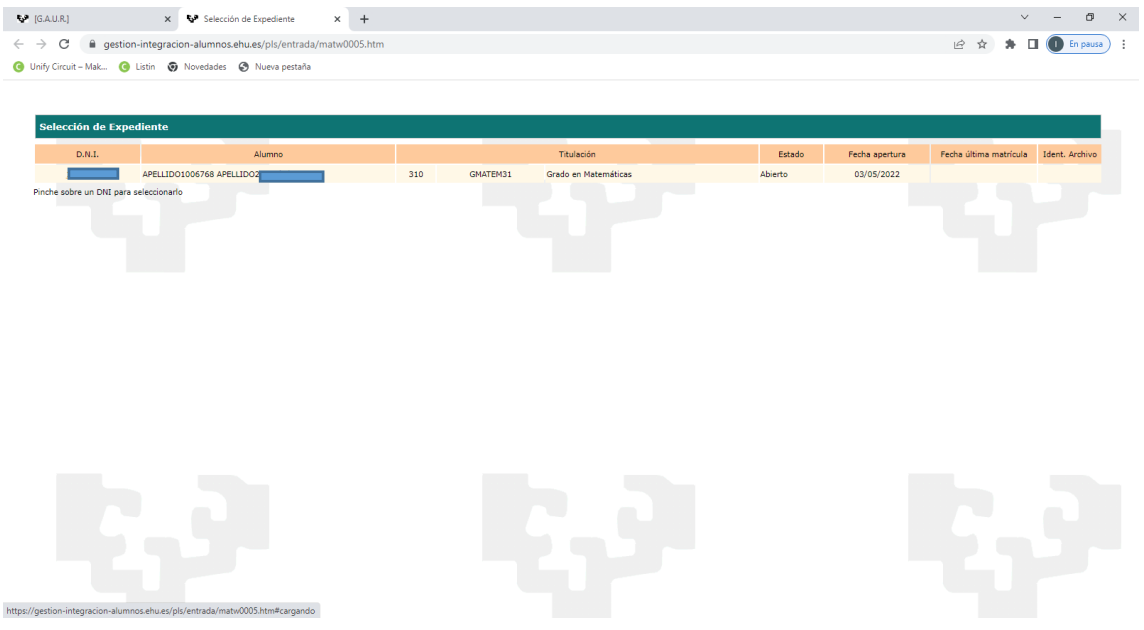

Pinchamos en el D.N.I Y el sistema nos muestra este mensaje:" No se puede realizar la matrícula ya que actualmente dispone de una matrícula condicionada previa. Contacta con el centro para la realización de la matrícula". Debe ponerse en contacto con el centro donde ha sido admitido/a en la mejor opción.

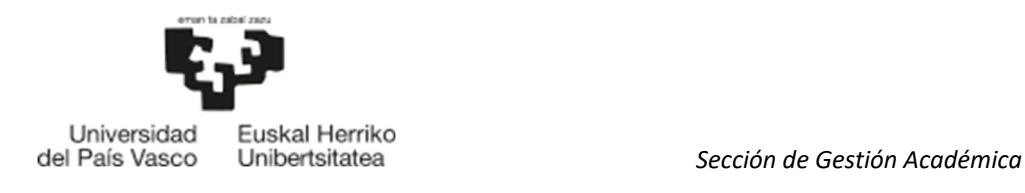

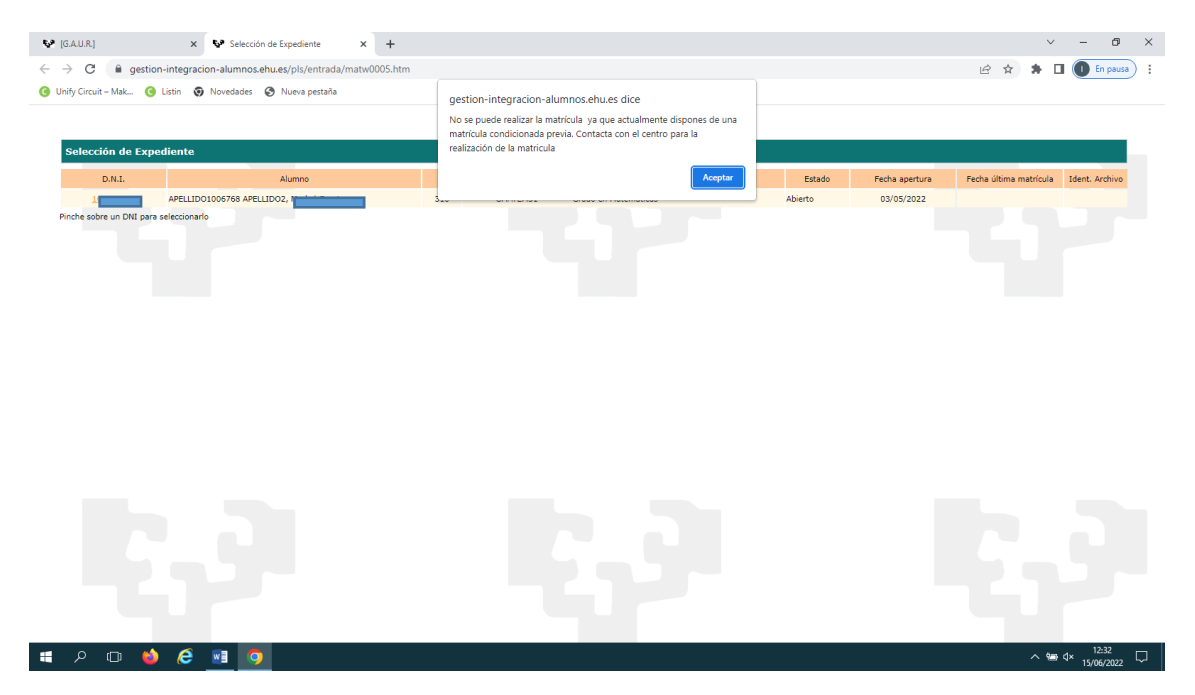

 El centro realizará el trámite correspondiente para que pueda continuar con la matrícula. Una vez realizado por el centro el trámite necesario, podrá acceder al sistema, a su perfil preuniversitario y realizar:

- 1. Matricula Definitiva, pinchando en la rama "Matrícula de Grado Definitiva" y siguiendo los pasos del manual Admisión en otra opción (Punto 6).
- 2. Matricula Condicionada, pinchando en la rama "Matrícula de Grado Condicionada" y tras "Aceptar" los mensajes del sistema, siguiendo los pasos del manual Matrícula Condicionada (Punto 5).